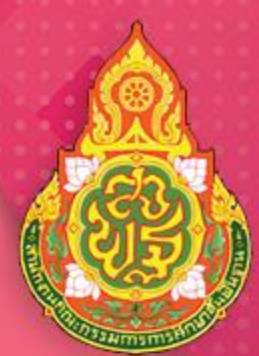

# คู่มือการปฏิบัติงาน<br>กลุ่มอำนวยการ

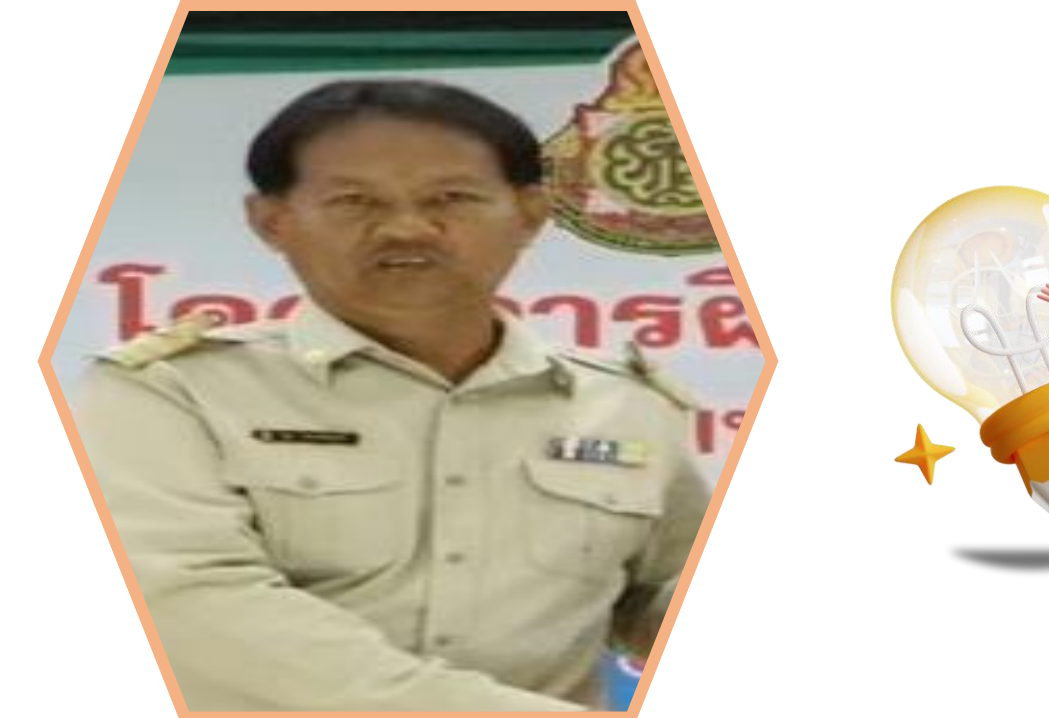

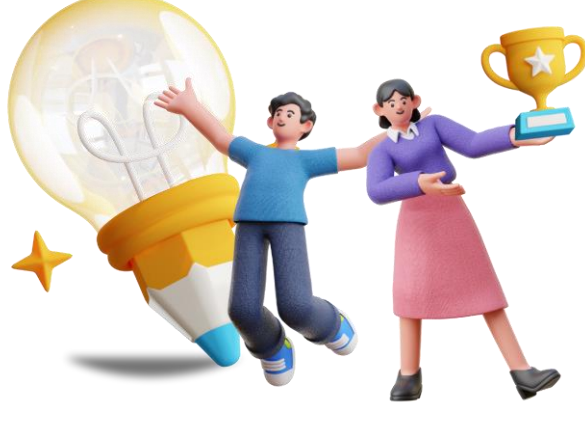

## **นายจรุง มากสมบูรณ์ นักประชาสัมพันธ์ปฏิบัติการ**

้สำนักงานเขตพื้นที่การศึกษาประถมศึกษาสกลนคร เขต ๒ ้ สำนักงานคณะกรรมการการศึกษาขั้นพื้นฐาน กระทรวงศึกษาธิการ

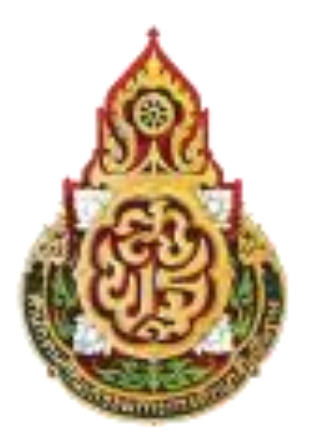

# **คู่มือการปฏิบัติงาน**

# **นายจรุง มากสมบูรณ์ นักประชาสัมพันธ์ปฏิบัติการ**

**ส านักงานเขตพื้นที่การศึกษาประถมศึกษาสกลนคร เขต ๒ ส านักงานคณะกรรมการการศึกษาขั้นพื้นฐาน กระทรวงศึกษาธิการ**

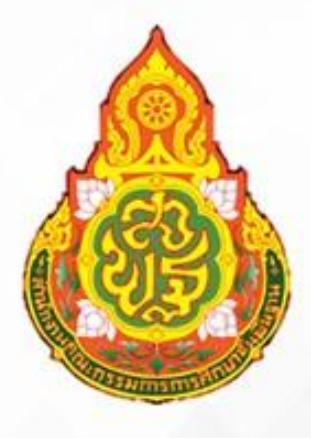

# คู่มือการปฏิบัติงาน

# งานประชาสัมพันธ์

นายจรุง มากสมบูรณ์ นักประชาสัมพันธ์ปฏิบัติการ

สำนักงานเขตพื้นที่การศึกษาประถมศึกษาสกุลนคร เขต 2 สังกัดสำนักงานคณะกรรมการการศึกษาขั้นพื้นฐาน

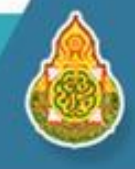

์ คู่มือการจัดทำข่าวหน้าเว็บไชต์ สพป.สกลนคร เขต ๒

#### <https://web2.sakon2.go.th/>

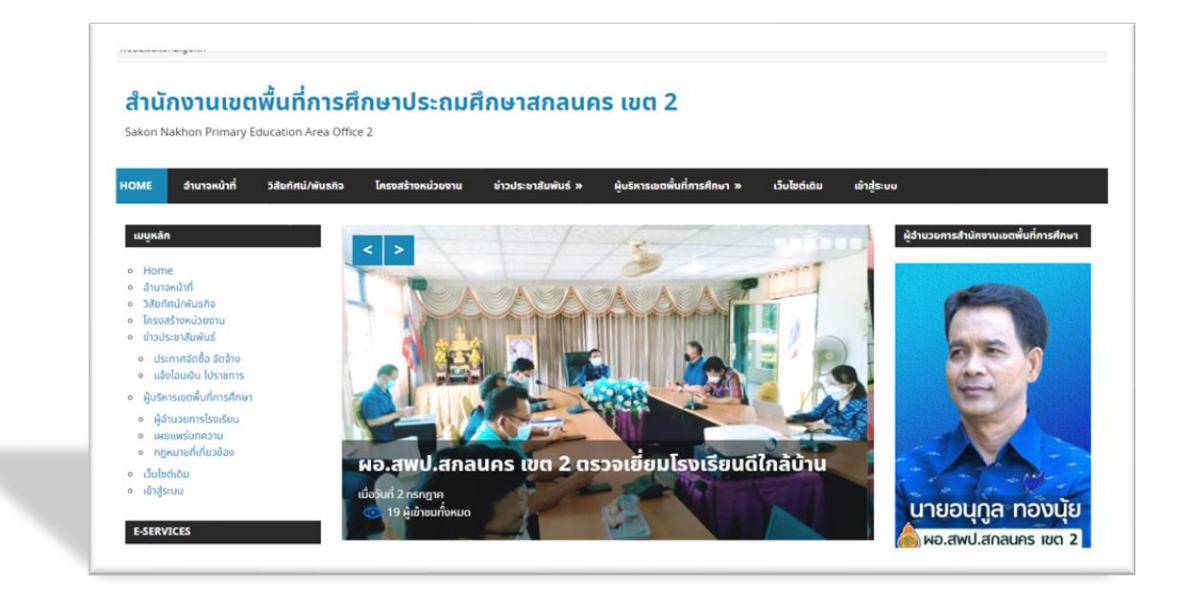

**นายจรุง มากสมบูรณ์ นักประชาสัมพันธ์ปฏิบัติการ สำนักงานเขตพื้นที่การศึกษาประถมศึกษาสกลนคร เขต ๒**

#### **คู่มือการจัดทำข่าวหน้าเว็บไชต์ สพป.สกลนคร เขต 2**

#### <https://web2.sakon2.go.th/>

ิ กระบวนการจัดทำข่าวหน้าเว็บไซต์ สพป.สกลนคร เขต ๒

#### **ขั้นตอนที่ 1 เปิดหน้าเว็บไซต์เพื่อเข้าสู่ระบบ**

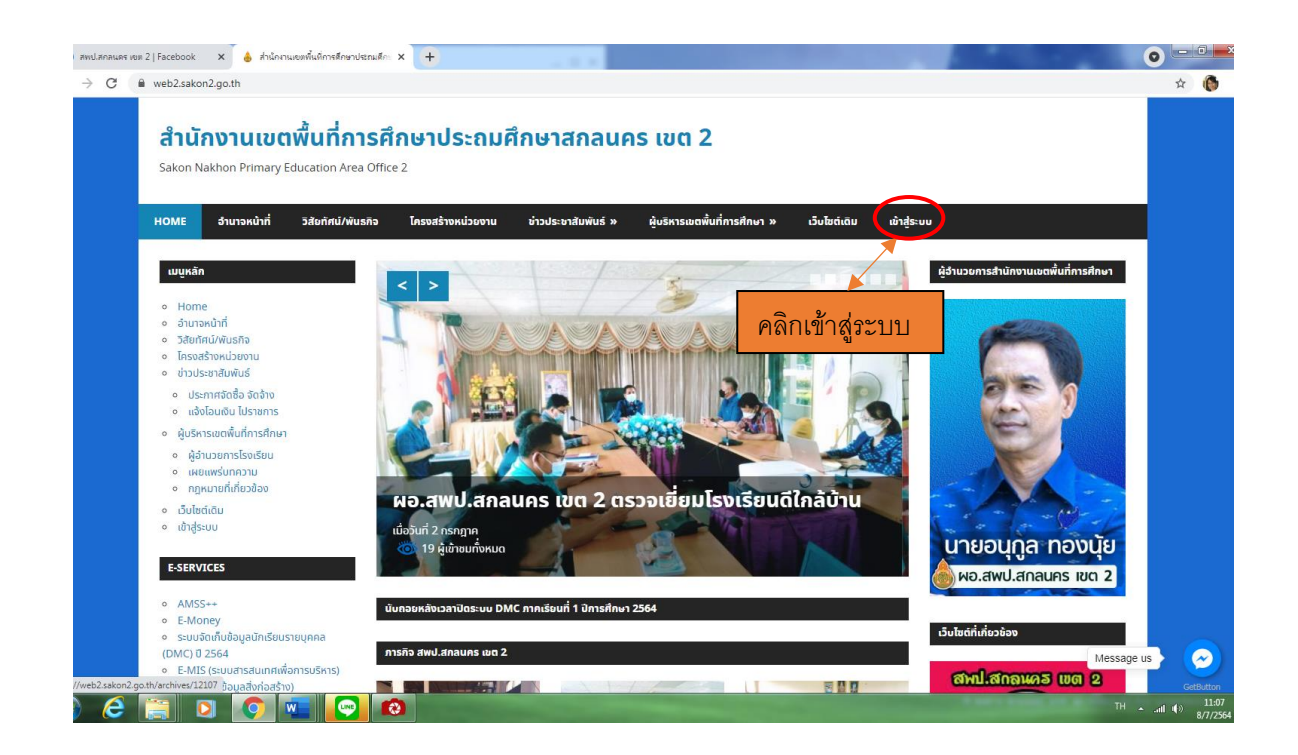

#### **ขั้นตอนที่ ๒ คลิกเพื่อเข้าระบบ**

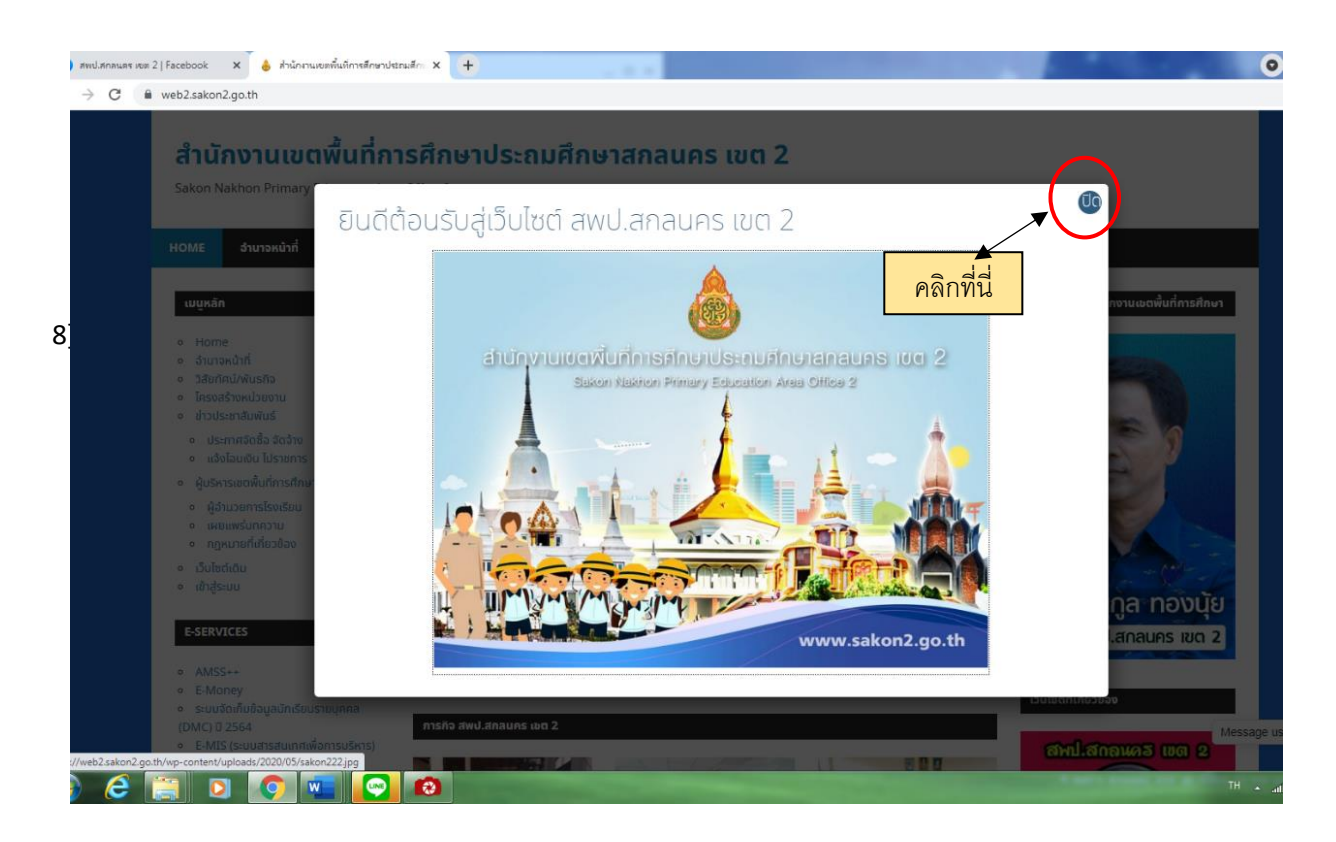

#### **ขั้นตอนที่ ๓ เข้าสู่ระบบ**

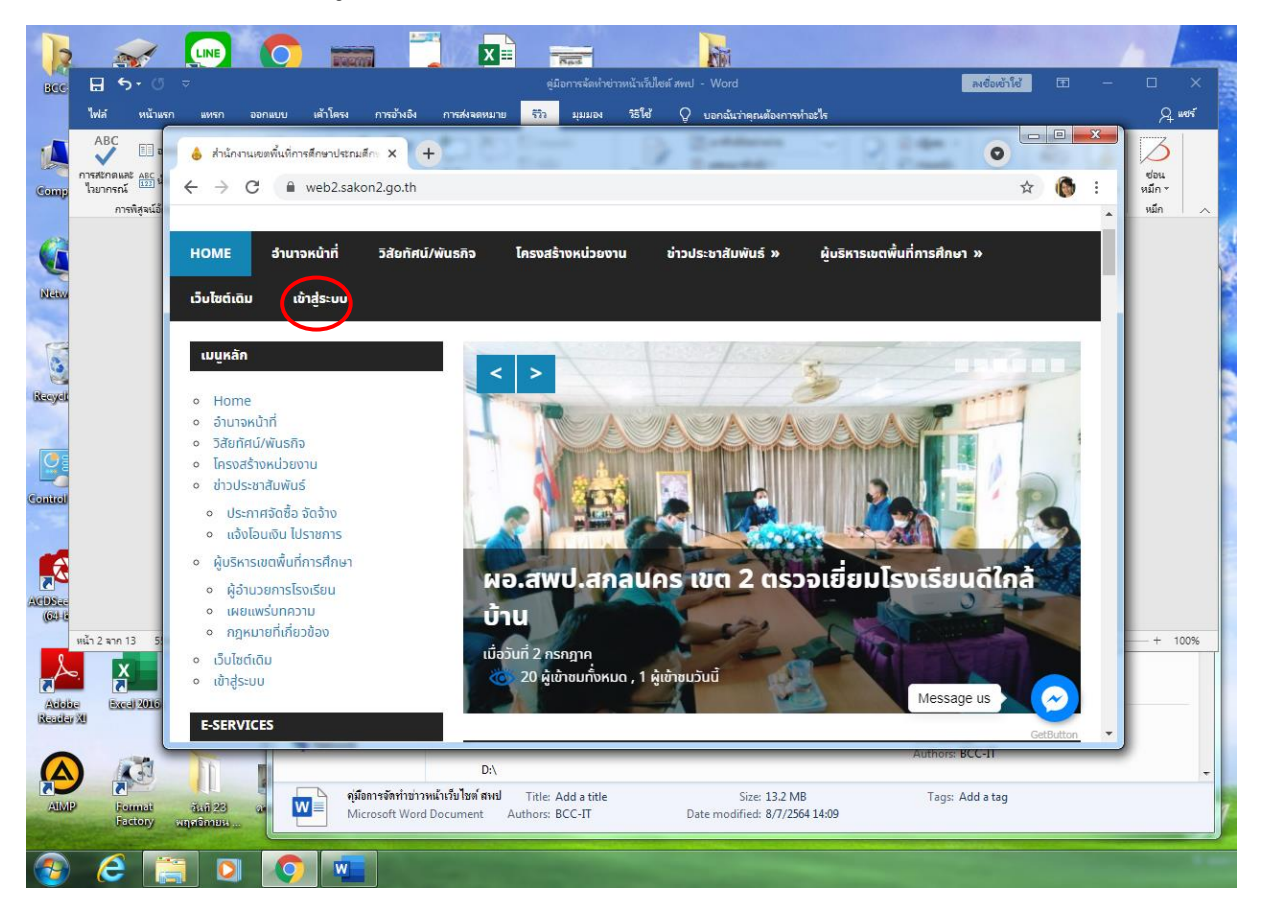

#### **ขั้นตอนที่ ๔ ระบุอีเมล์และรหัส เพื่อเข้าสู่ระบบ**

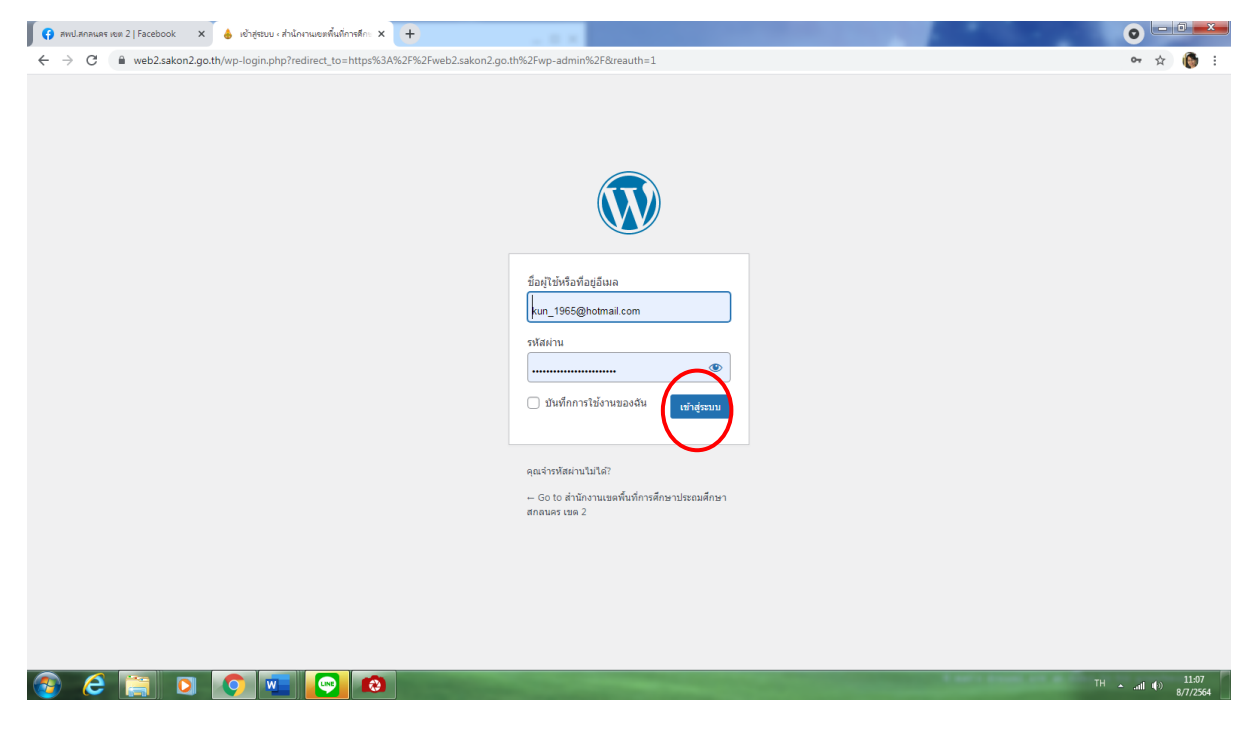

#### **ขั้นตอนที่ ๕ คลิกเข้าสู่ระบบ**

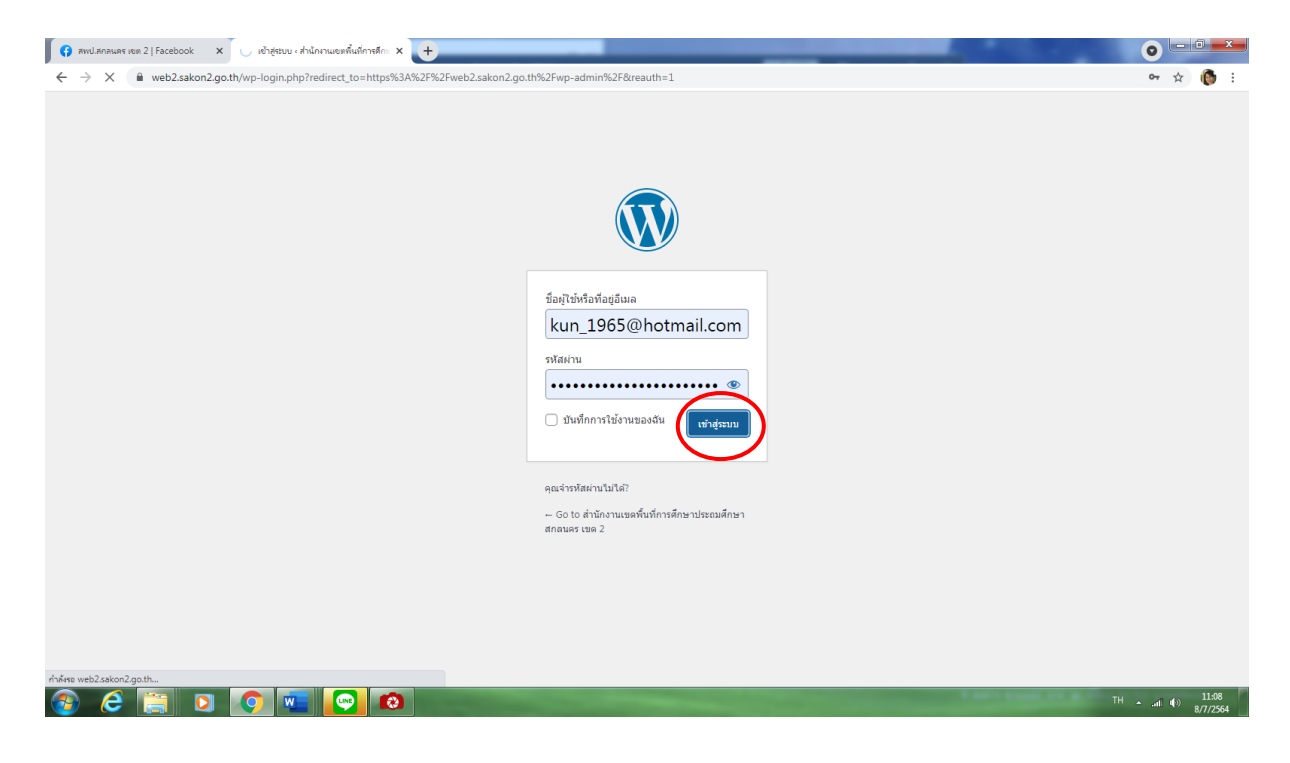

#### **ขั้นตอนที่ ๖ คลิกเมนูสร้างใหม่**

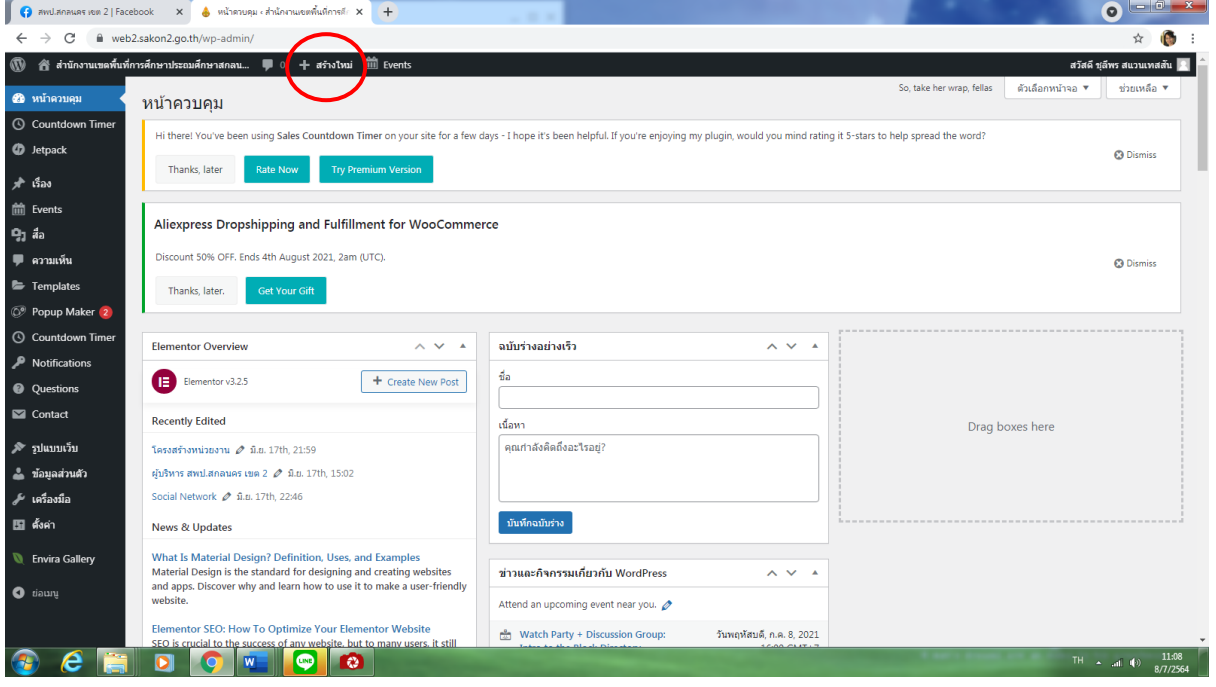

#### $\odot$   $\begin{array}{c} \begin{array}{c} \text{--} \\ \text{--} \end{array} \end{array}$  $\begin{array}{l} \epsilon \ \leftarrow \ \Rightarrow \ \mathbf{C} \end{array}$   $\blacksquare$  web2.sakon2.go.th/wp-admin/post-new.php ☆ ● การศึกษาประถมศึกษาสกลน... ♥ 0  $+$  as  $v$ aãu **X**  $\begin{array}{|c|c|c|c|c|}\hline +&\textbf{1} &\textbf{1} &\textbf{1}\end{array} \Leftrightarrow \begin{array}{|c|c|c|c|c|c|}\hline +&\textbf{1} &\textbf{1}\end{array}$ @ หน้าควบคม **B** Edit with Elementor ดูก่อน  $\bullet$   $\bullet$ ◯ Countdow<br>Timer เรื่อง บล็อก **O** Jetpack ใส่ชื่อ Status & visibility  $\bigstar$  isom การมองเห็น  $\overline{H}$ ใส่หัวข้อ"ข่าว"เรื่อง ้เผยแพร่ โดยกันที —<br>前 Eve เพิ่มเนื้อข่าว ที่นี่ Pending review og<sub>j do</sub> Post Views  $\Omega$  $\blacksquare$  and t. Temp ลิงก์ถาวร ි<br>ව Simple WP Membership Protection  $\lambda$ หมวดหม่  $\circled{1}$  Countde Г Do you want to protect this content? Notification  $\Box$ ◉ No, Do not protect this content.<br>◯ Yes, Protect this content. <sup>O</sup> Ques  $\overline{\square}$ าสัมพันธ์ เลือกหมวดใหมู่ "ข่าว"  $\blacksquare$  Contact  $\Box$ .<br>เศจัดชื้อ จัดจ้าเ Select the membership level that can access this content  $\hfill\square$ iจ สพป.สกลนคร เขต 2 sduu ...si  $\Box$  Free .<br>พร่บทความ  $\Box$ ี ข้อมูลส่วนต่ Seed Social ์ เครื่องมี: ป้ายกำกับ Disable social sharing buttor 面布 i o e

#### **ขั้นตอนที่ ๗ กำหนดหัวข้อ "ข่าวเรื่อง...." เนื้อข่าว และหมวดหมู่ข่าว**

#### **ขั้นตอนที่ ๘ เลือกเมนูภาพถ่ายที่เตรียมไว้**

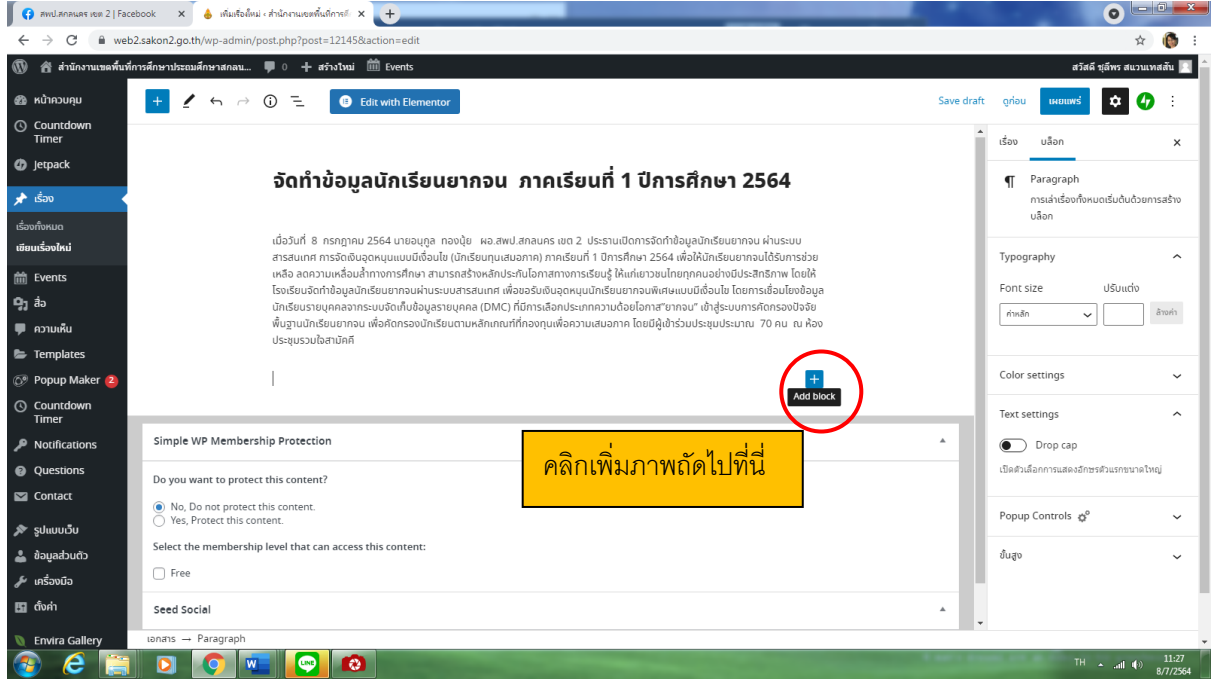

#### **ขั้นตอนที่ ๙ คลิก Image ค้นหาภาพที่เลือกไว้**

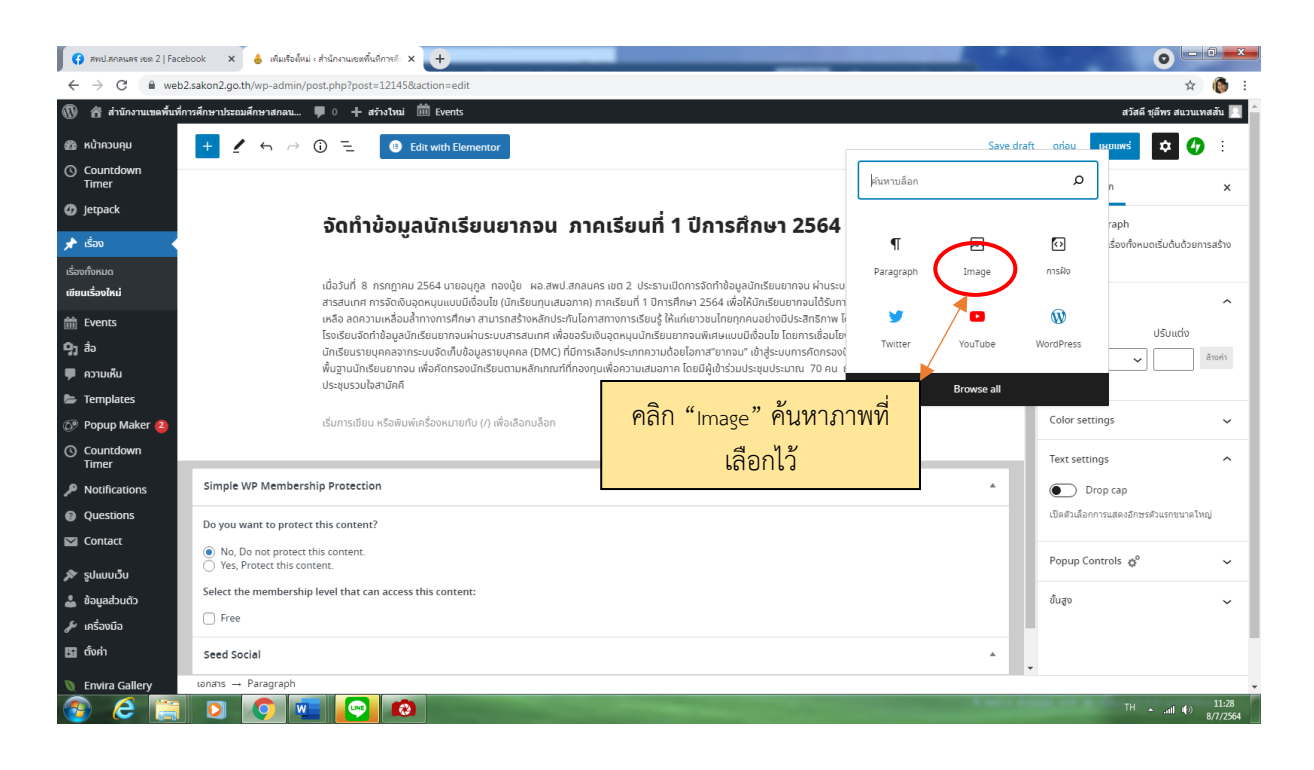

#### **ขั้นตอนที่ ๑๐ กำหนดรูปภาพประจำเรื่อง**

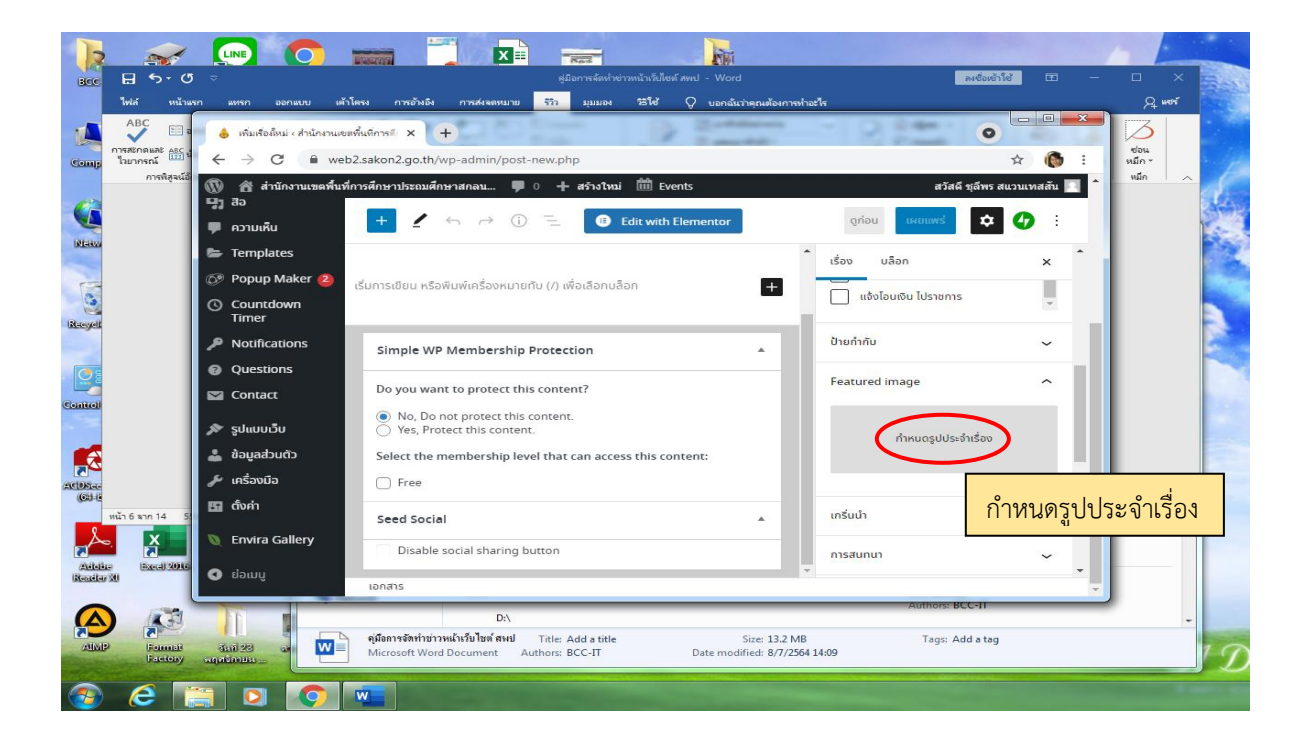

#### **ขั้นตอนที่ ๑๑ อับโหลดภาพที่เลือกไว้**

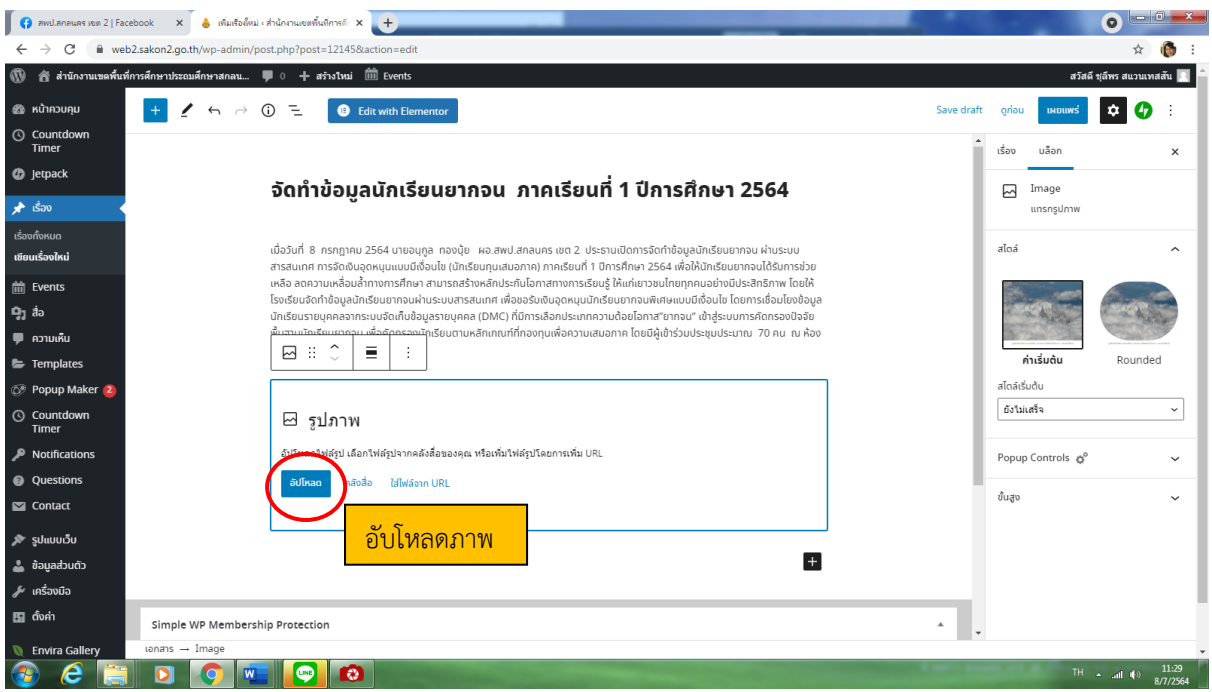

ขั้นตอนที่ ๑๒ เลือกภาพที่ต้องการ "กด Open"

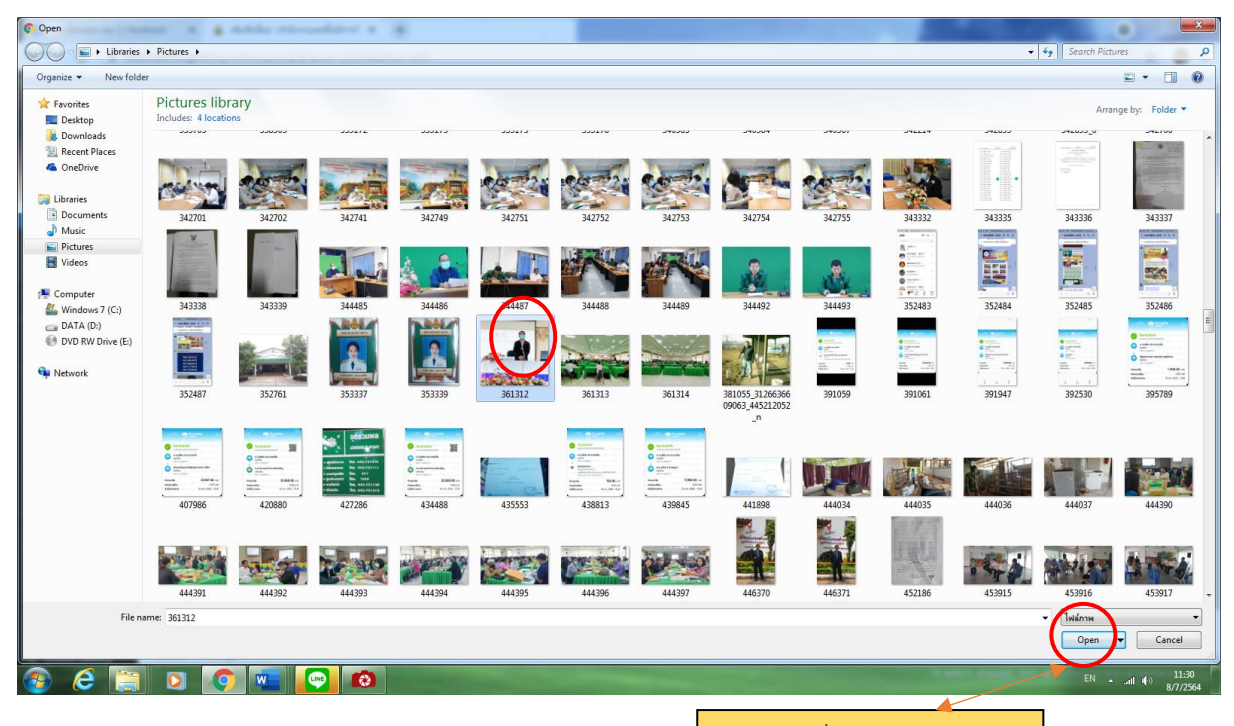

เลือกภาพที่ต้องการแล้ว เปิด

#### **ขั้นตอนที่ ๑๓ กดเผยแพร่ข่าวออกสู่สาธารณชน**

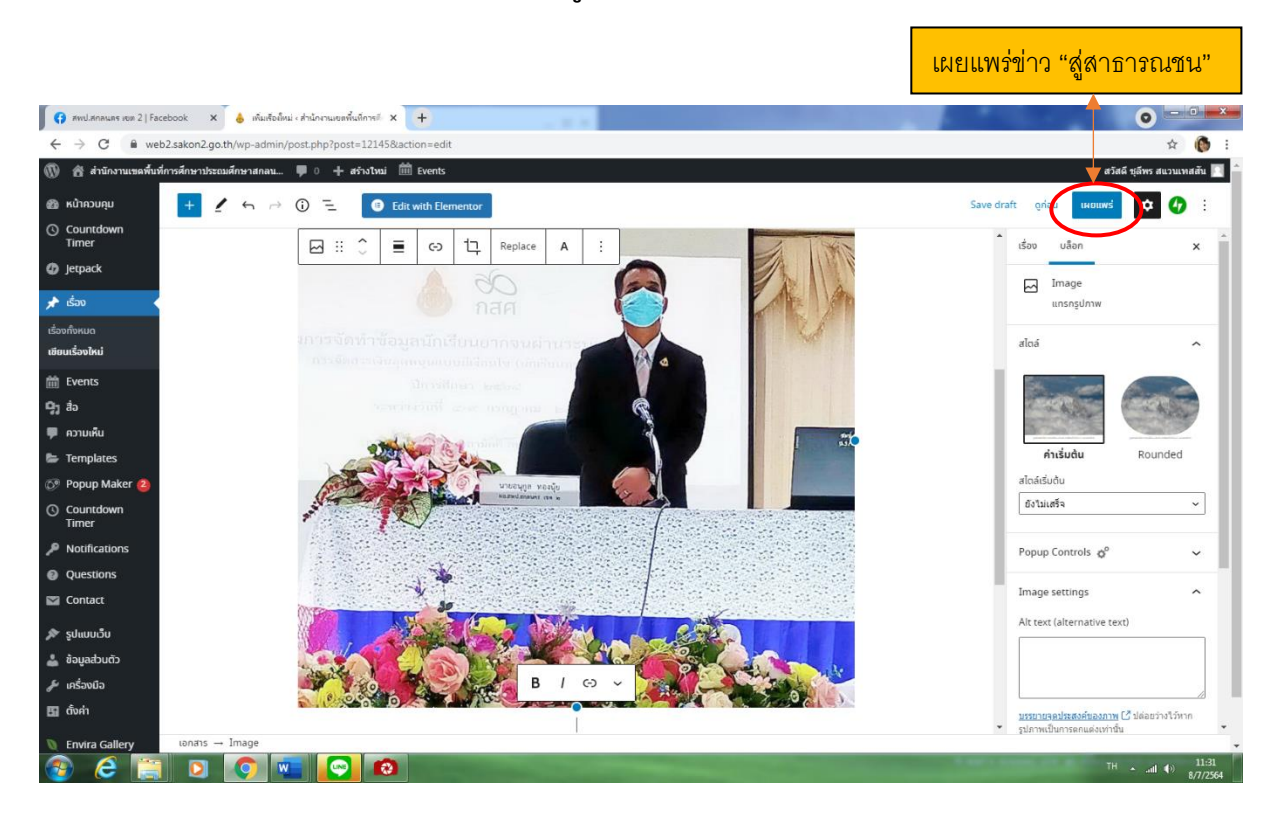

#### ขั้นตอนที่ ๑๔ ภาพข่าวที่จัดทำเรียบร้อย

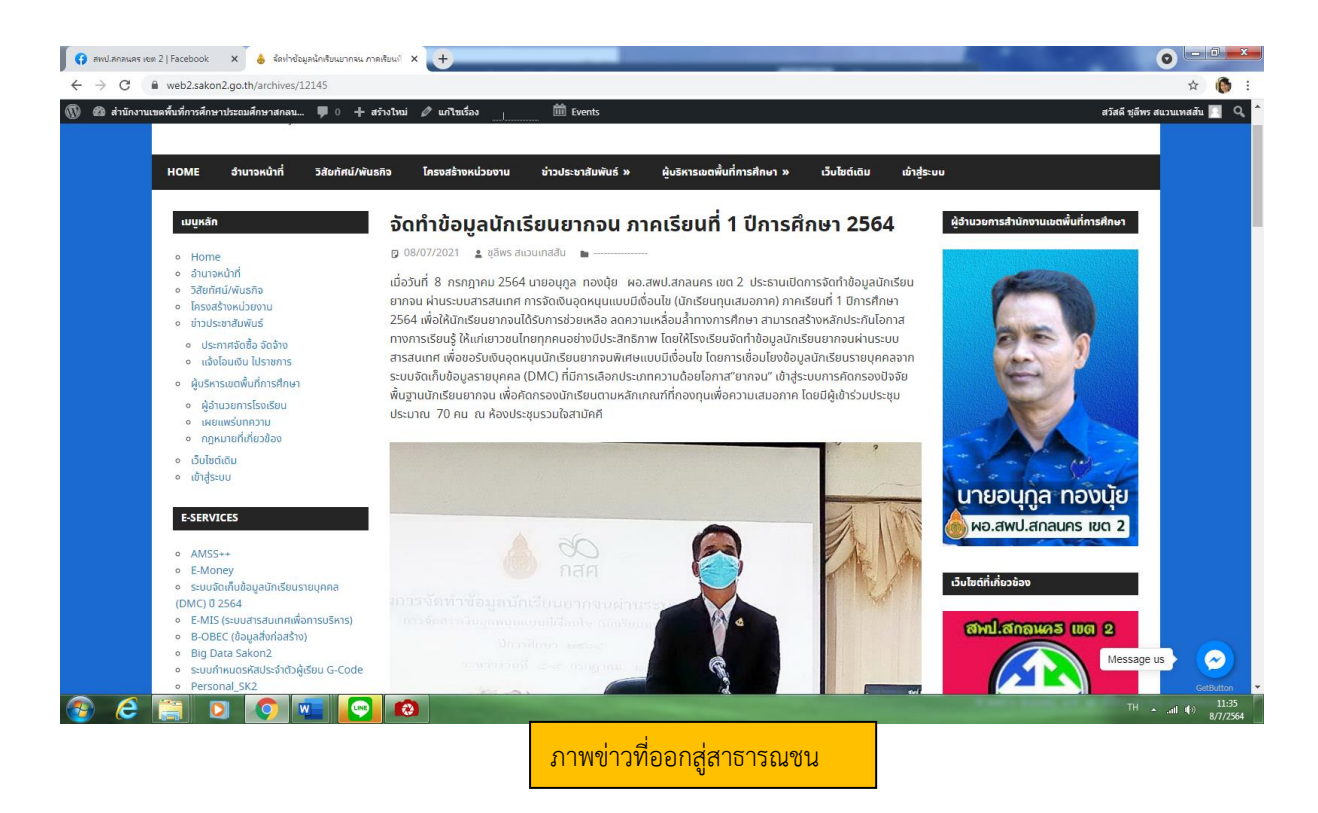

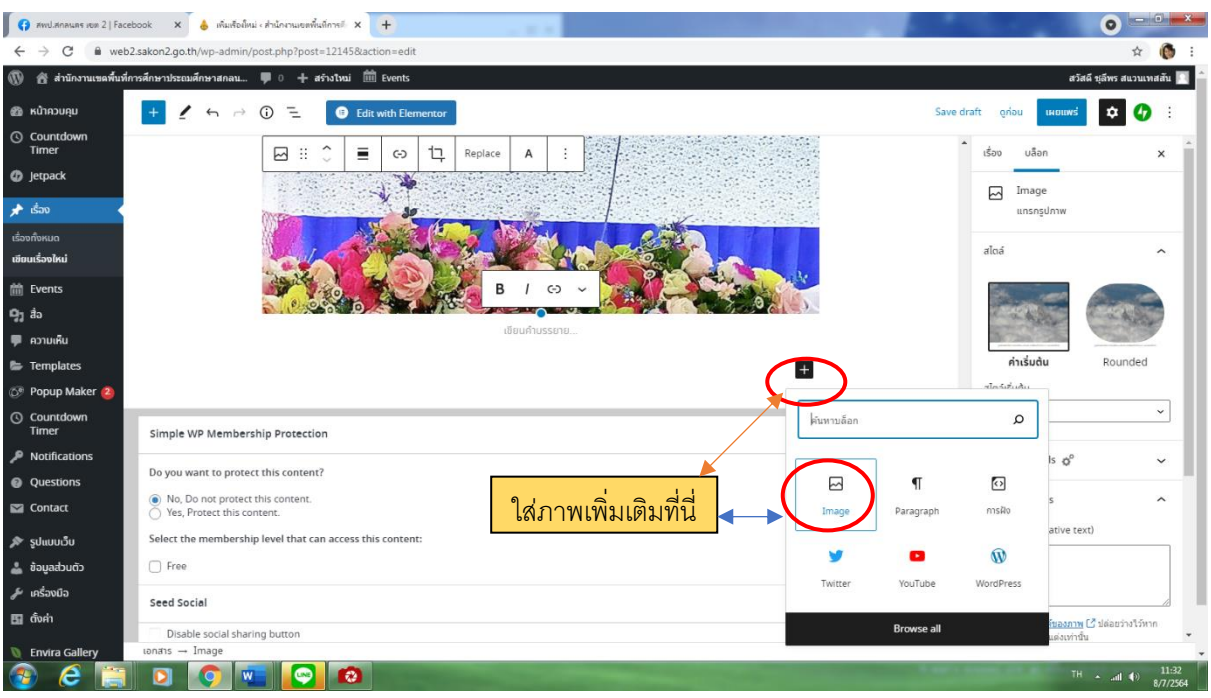

#### ขั้นตอนที่ ๑๕ ภาพเพิ่มเติมกดตามสัญญาลักษณ์วงกลม

#### **ขั้นตอนที่ ๑๖ ขั้นตอนแก้ไขข้อมูล**

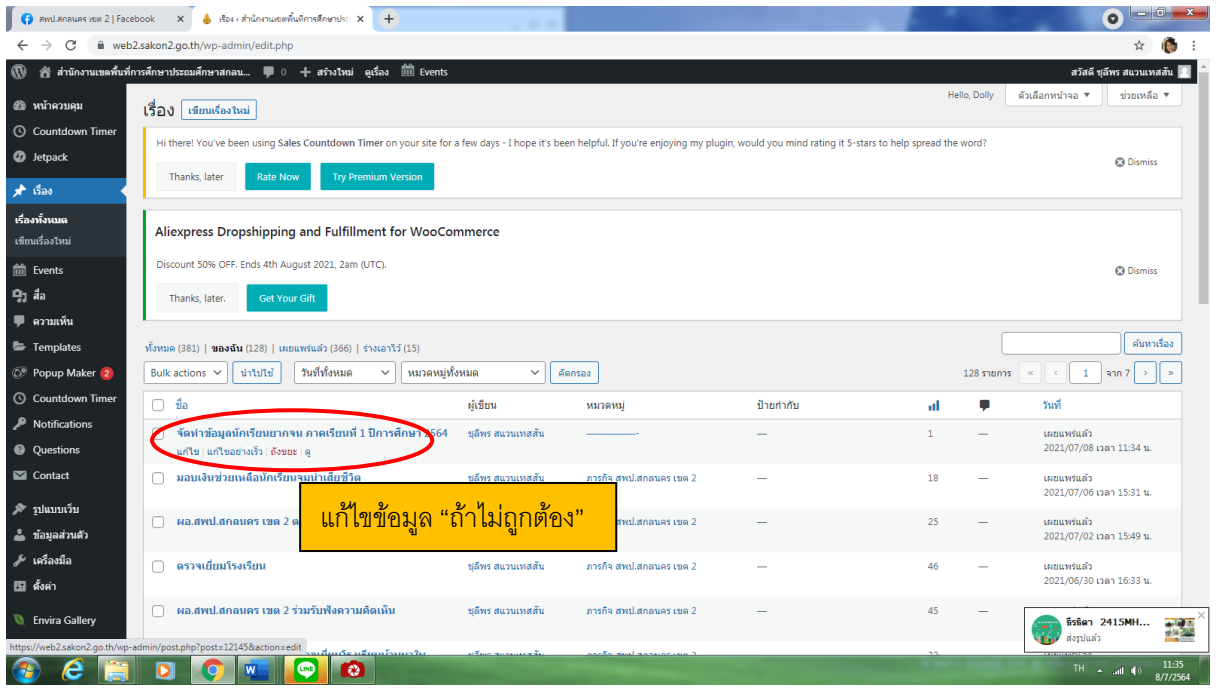

#### **ขั้นตอนที่ ๑๗ อับข้อมูลซ้ำเมื่อแก้ไขเสร็จเรียบร้อย**

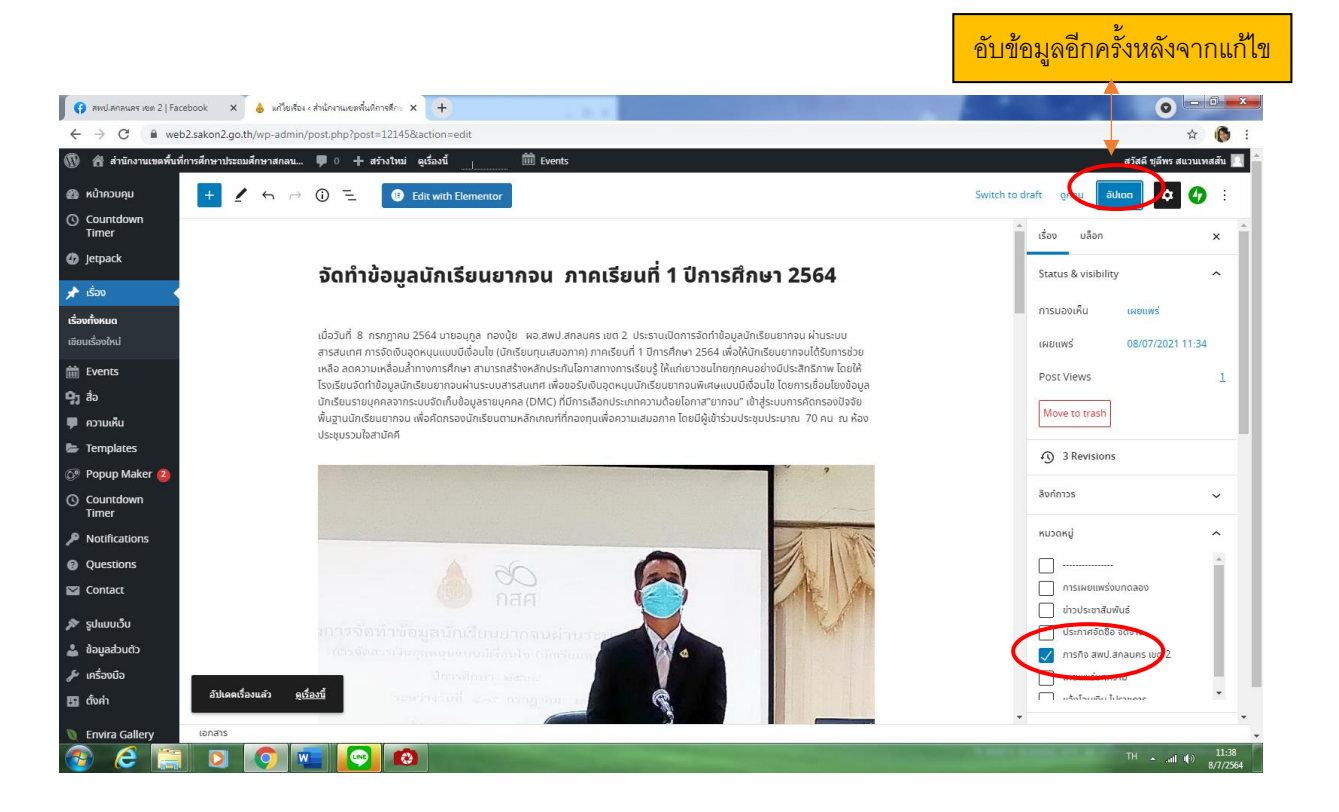

**แชร์ภาพ/ข่าวไปยังไลน์หรือ Facebook** : https://web2.sakon2.go.th/wpadmin/post.php?post=12145&action=edit **ในการจัดทำจดหมายข่าว short Leter Network Obecline โดยการใช้โปรแกรม Microsoft Powerpoint**

**นายจรุง มากสมบูรณ์ นักประชาสัมพันธ์ปฏิบัติการ สำนักงานเขตพื้นที่การศึกษาประถมศึกษาสกลนคร เขต ๒**

#### **คู่มือในการจัดทำจดหมายข่าว short Leter Network Obecline โดยการใช้โปรแกรม Microsoft Powerpoint**

นายจรุง มากสมบูรณ์ นักประชาสัมพันธ์ปฏิบัติการ

#### **สังกัด สำนักงานเขตพื้นที่การศึกษาประถมศึกษาสกลนคร เขต ๒ โทรศัพท์มือถือ ๐๘๑๗๓๙๕๐๙๒ E-mail : Kun\_1965@hotmail.com**

**------------------------------------------------------------------------------------------------**

#### **๑. ความเป็นมา**

 ด้วยการประชาสัมพันธ์ (Public Relations) หมายถึง การบริหารจัดการด้านภาพลักษณ์และ ชื่อเสียงที่เกิดขึ้นจากความพยายามที่มีการวางแผนในการเผยแพร่ข้อมูลข่าวสารและการจัดกิจกรรมอื่นๆ เพื่อ สร้างความเข้าใจ สร้างการยอมรับ ตลอดจนทัศนคติที่ดีให้กับองค์กรในกลุ่มสาธารณะชนที่เกี่ยวข้อง อันจะ นำไปสู่ความร่วมมือ และการสนับสนุนที่จะทำให้พันธกิจขององค์กรดำเนินไปด้วยดีบรรลุเป้าหมาย ดังนั้น ข่าวสารนับเป็นปัจจัยสำคัญอีกประการหนึ่งต่อการบริหารงานในองค์กร หรือหน่วยงานเพื่อที่จะประชาสัมพันธ์ สร้างความรู้ความเข้าใจแก่ผู้ใช้บริการและหน่วยงานต่าง ๆ การมีข่าวสารที่ดี ที่เกิดประโยชน์ต่อสังคม การ เลือกข่าวสารสำหรับเผยแพร่ จึงจะต้องกระทำด้วยความระมัดระวัง ให้องค์กรได้รับประโยชน์จากการเผยแพร่ ข่าวสารทุกครั้ง ขณะเดียวกันสิ่งที่ควบคู่กับข่าวสารก็คือ เครื่องมือสื่อสารที่เหมาะสม ซึ่งต้องมีการเลือกให้ ถูกต้องเช่นกัน ข่าวสารที่มีคุณค่าต่อสังคม ใช้เทคนิควิธีการในการออกแบบ ใช้ภาษาที่เหมาะสม ให้สอดคล้อง กับแบบฉบับของสื่อแต่ละประเภทย่อมจะได้รับการเผยแพร่อย่างต่อเนื่อง เพราะข่าว คือ การรายงาน ข้อเท็จจริงของเหตุการณ์ที่เกิดขึ้น ตลอดจนความคิดเห็นของบุคคลสำคัญ ซึ่งเป็นเรื่องราวที่ประชาชนให้ ความสำคัญ สนใจ อีกทั้งยังมีผลกระทบต่อผู้คนจำนวนมากอีกด้วย

#### **๒. วิธีการดำเนินงาน-กระบวนการ**

#### **วิธีการดำเนินงาน**

 **๑.** ศึกษากระบวนการขั้นตอนการทำจดหมายข่าวจากแหล่งข้อมูลต่าง ๆ ด้วยตนเอง เพื่อให้เกิดความ เข้าใจอย่างถ่องแท้เพื่อให้เกิดความชำนาญ

- ๒. กำหนดขนาดและรูปแบบจดหมายข่าว ซึงเป็นกระดาษ A๔ หน้าเดียว
- ๓. กำหนดรูปแบบ ขนาด สีของตัวอักษร เพื่อความเหมาะสมกับผู้รับข่าวสาร

 ๔. การกำหนดรูปแบบและขนาดของรูปภาพประกอบในจดหมายข่าว เพื่อให้เกิดความเหมาะสมกับพื้นที่ และตำแหน่งของจดหมายข่าว

 ๕. การเขียนรายละเอียดหรือเนื้อหาข่าวให้มีความเหมาะสม สอดคล้องกับการพาดหัวข่าวที่ใช้นำเสนอ ประจำฉบับนั้น ๆ

#### **กระบวนการ**

การจดัทา จดหมายข่าว (Shot Leter Network Obecline) ด้วยโปรแกรม Microsoft Power Point

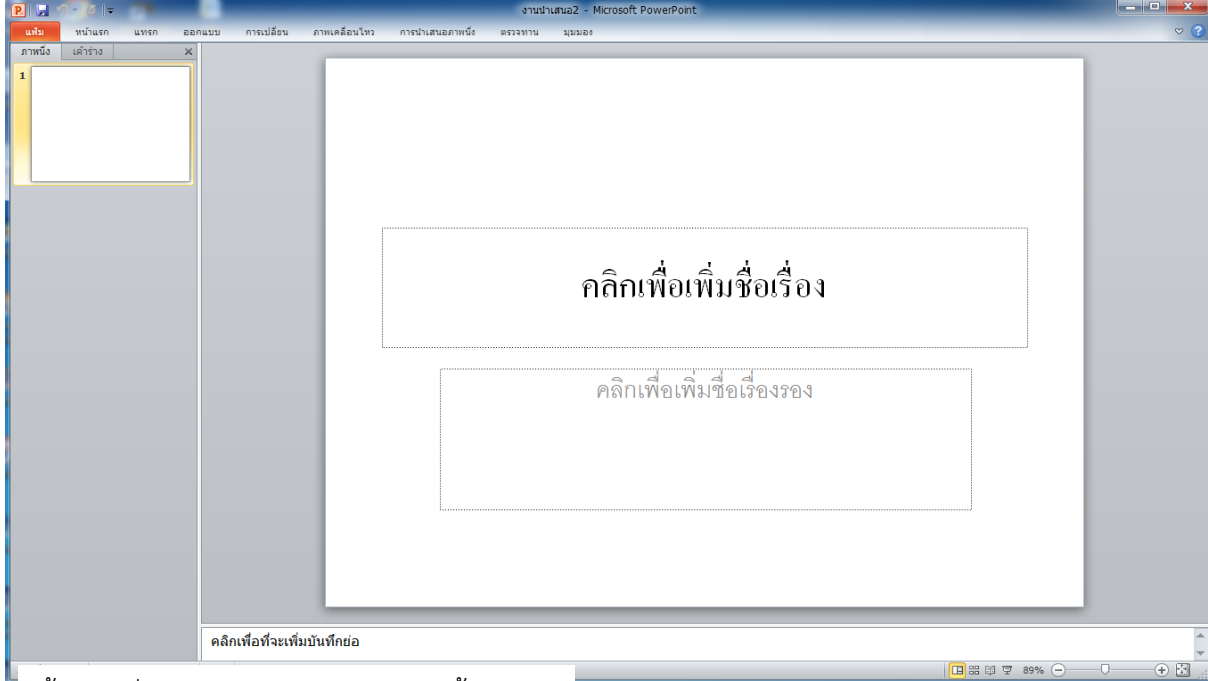

ขั้นตอนที่ ๑ เปิดโปรแกรม Microsoft PowerPoint

<u>ขั้นตอนที่ ๒</u> ลบกล่องข้อความออกทั้งหมด

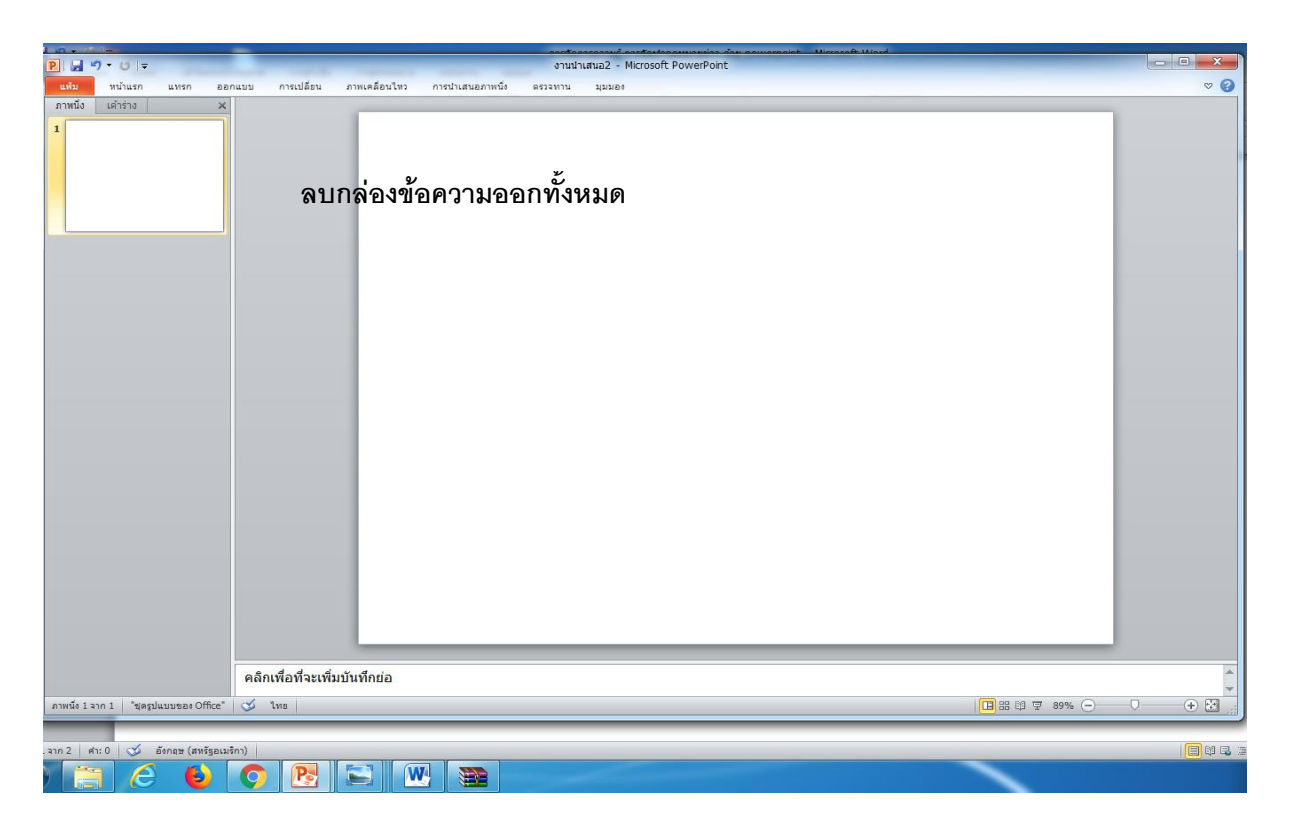

#### ขั้นตอนที่ ๓ ตั้งค่าหน้ากระดาษ

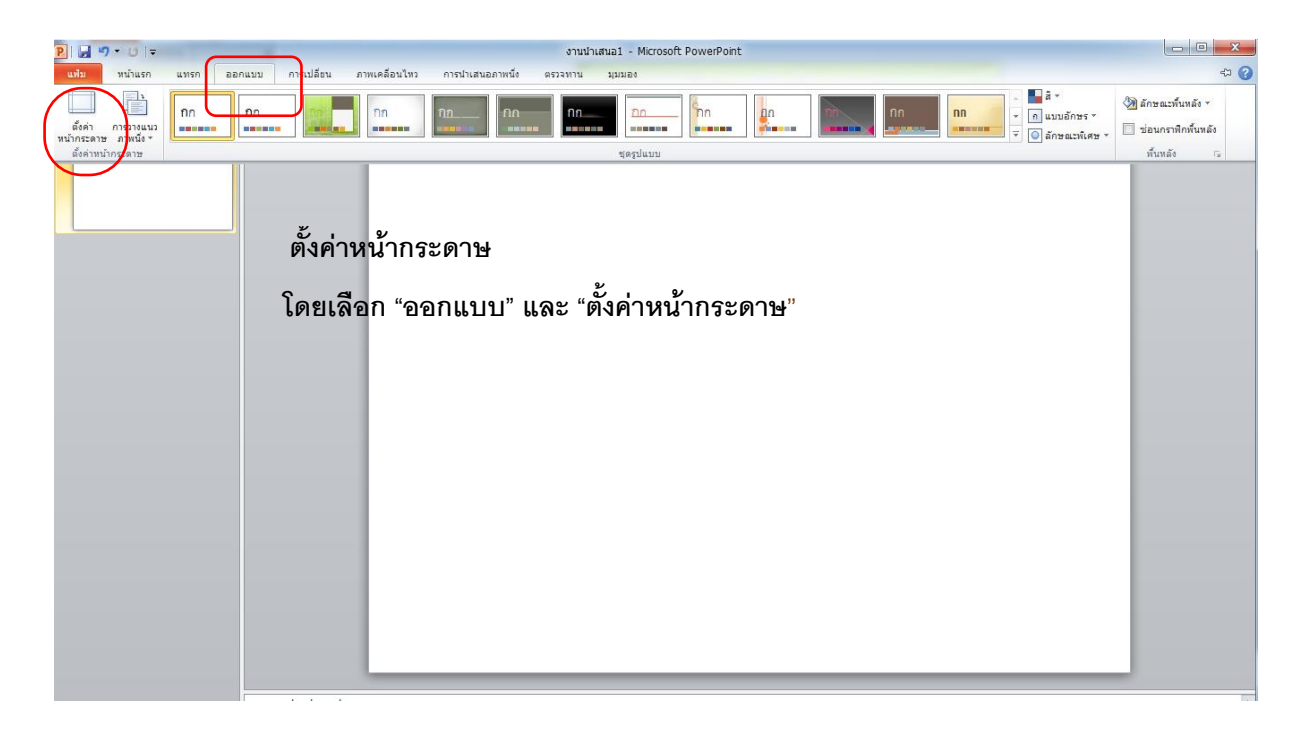

#### ขั้นตอนที่ ๔ ตั้งค่าหน้ากระดาษให้เป็นแนวตั้ง

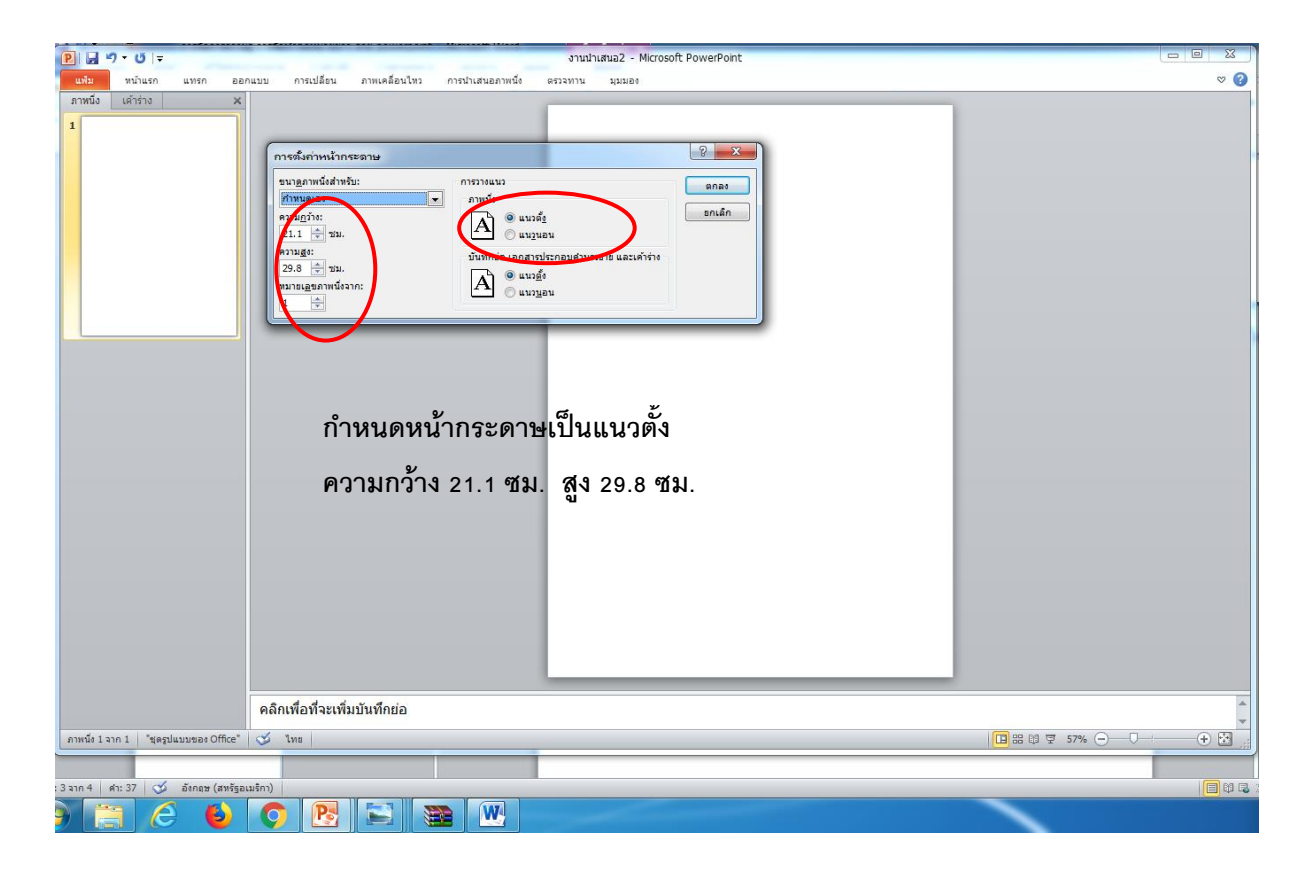

#### ขั้นตอนที่ ๕ แทรกรูปภาพ

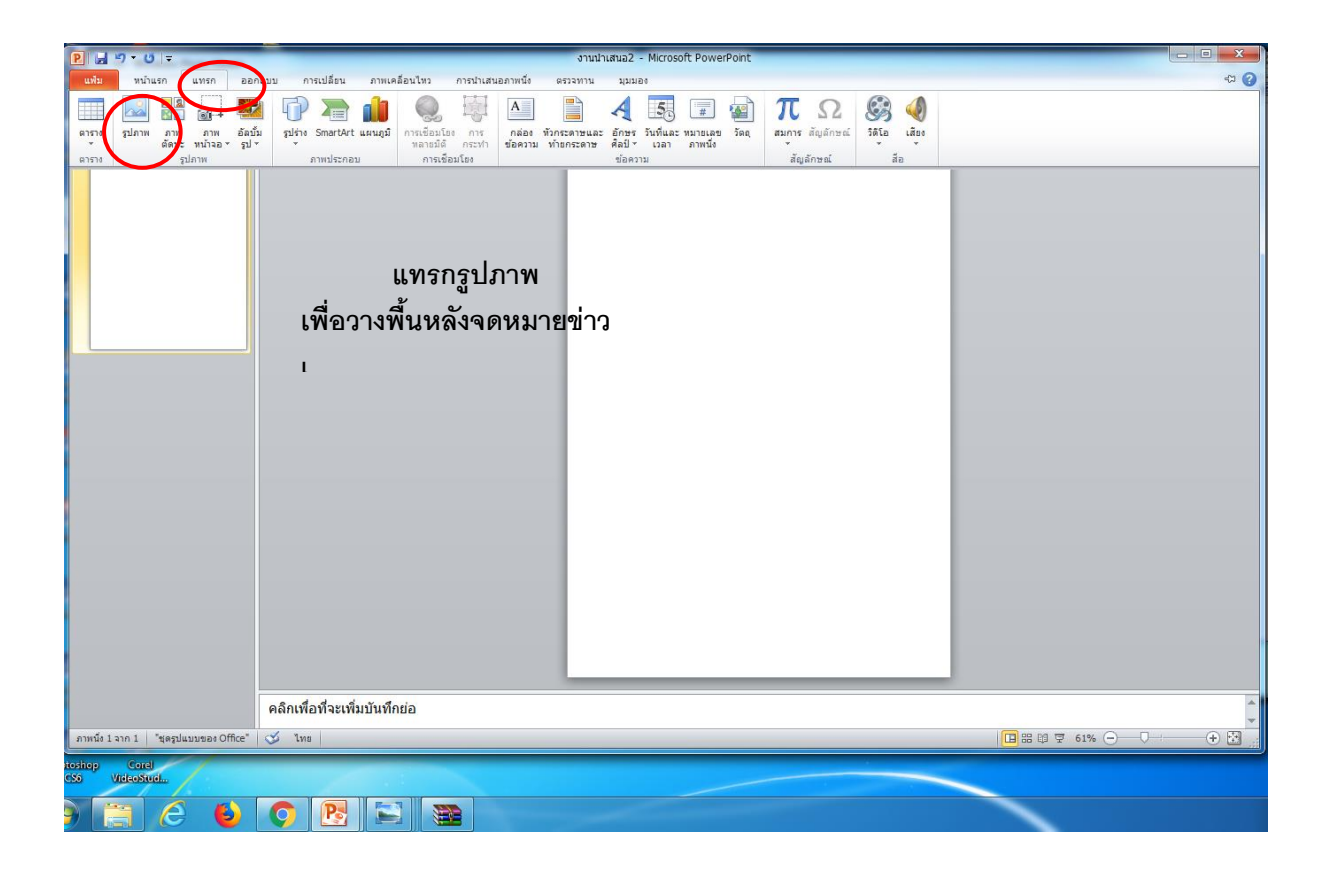

ขั้นตอนที่ ๖ วางพื้นหลังจดหมายข่าวด้วยภาพหัวจดหมายที่ออกแบบไว้แล้ว

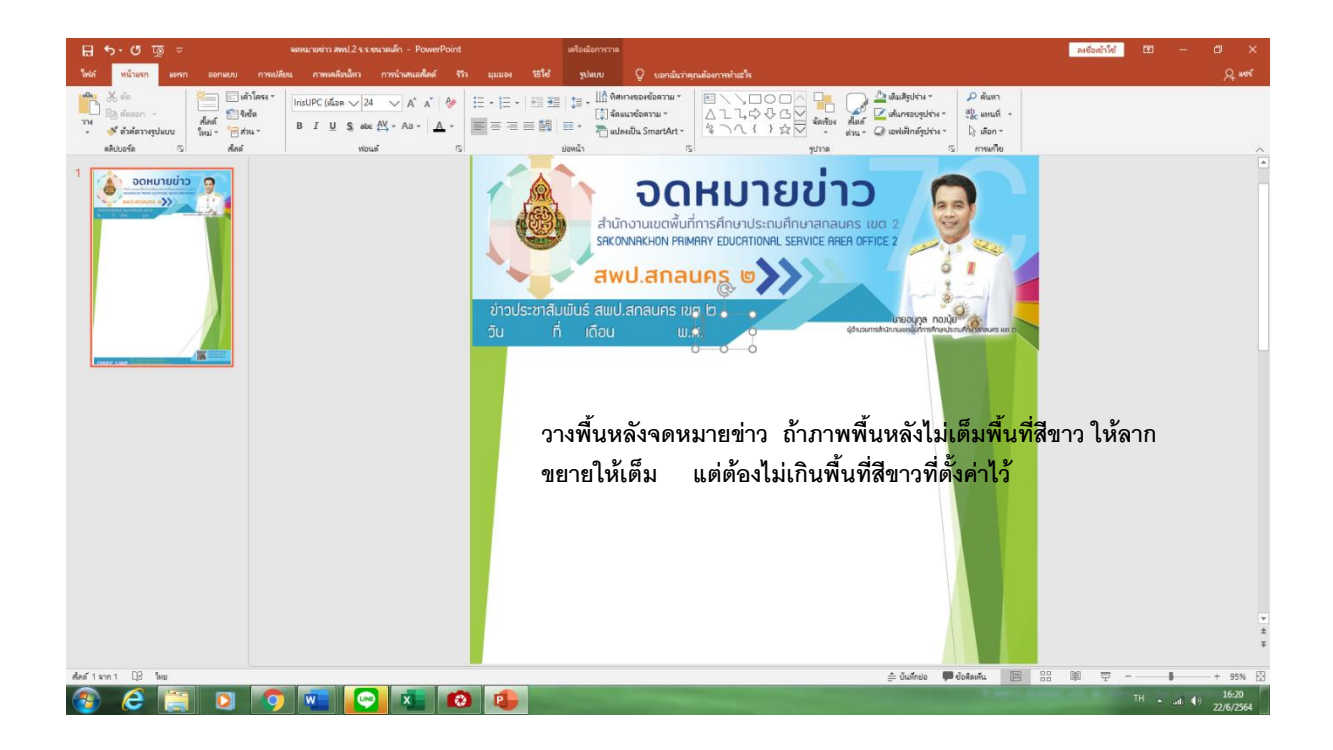

#### ขั้นตอนที่ ๗ พิมพ์ข้อความ

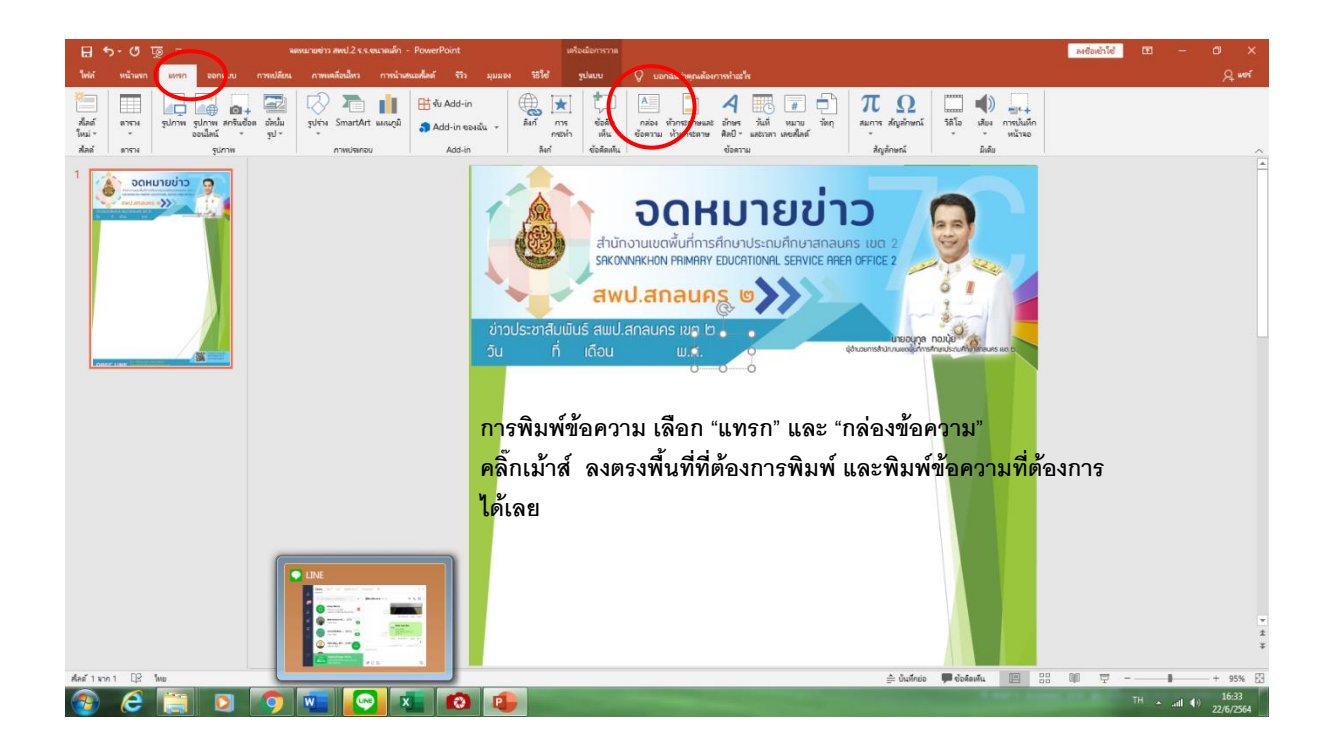

#### ขั้นตอนที่ ๘ พิมพ์ข้อความฉบับของจดหมายข่าว

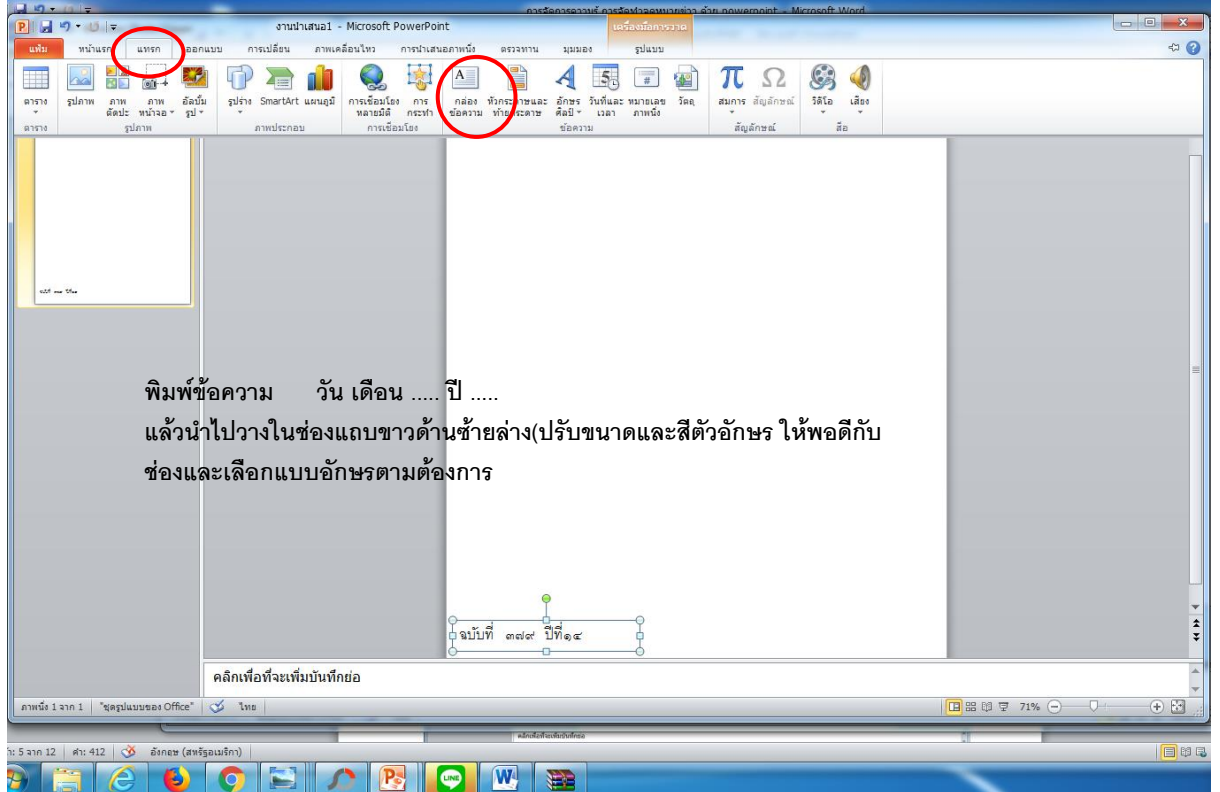

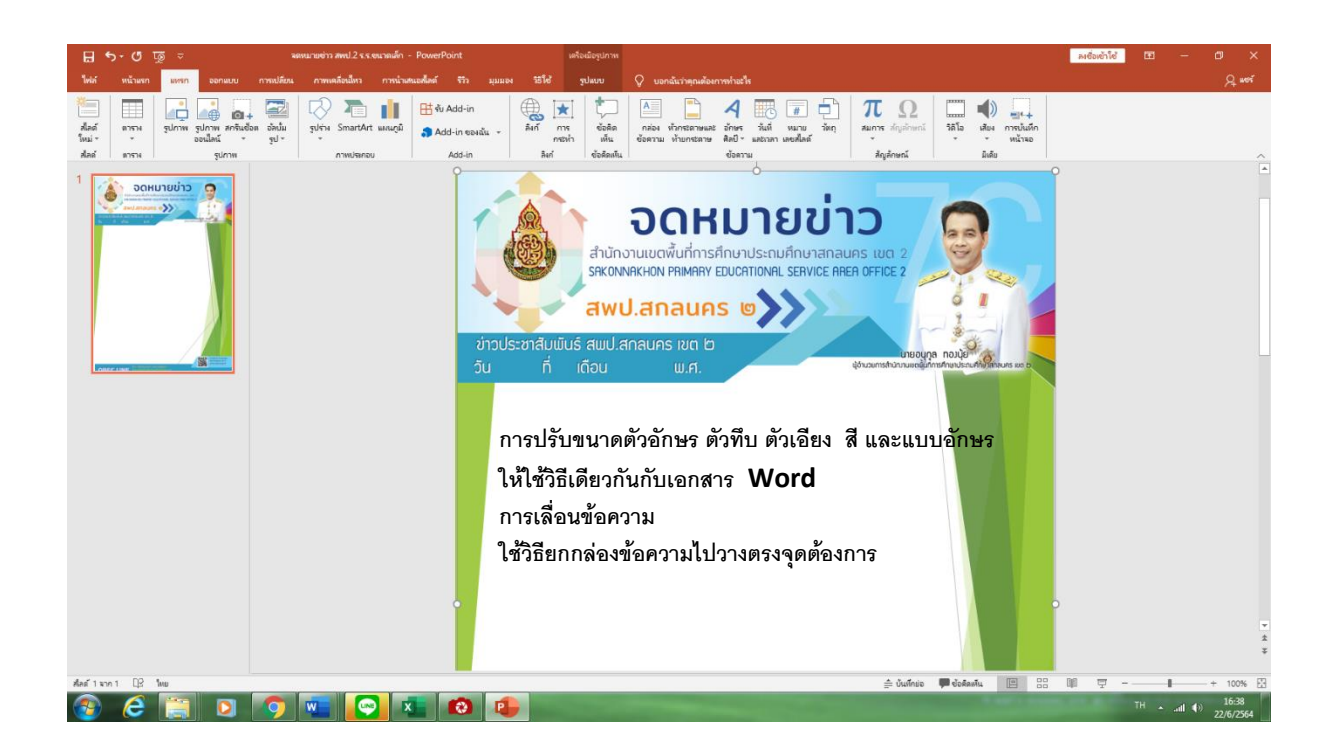

ขั้นตอนที่ ๑๐ การใส่รูปร่างเป็นพื้นหลังหัวข้อข่าว

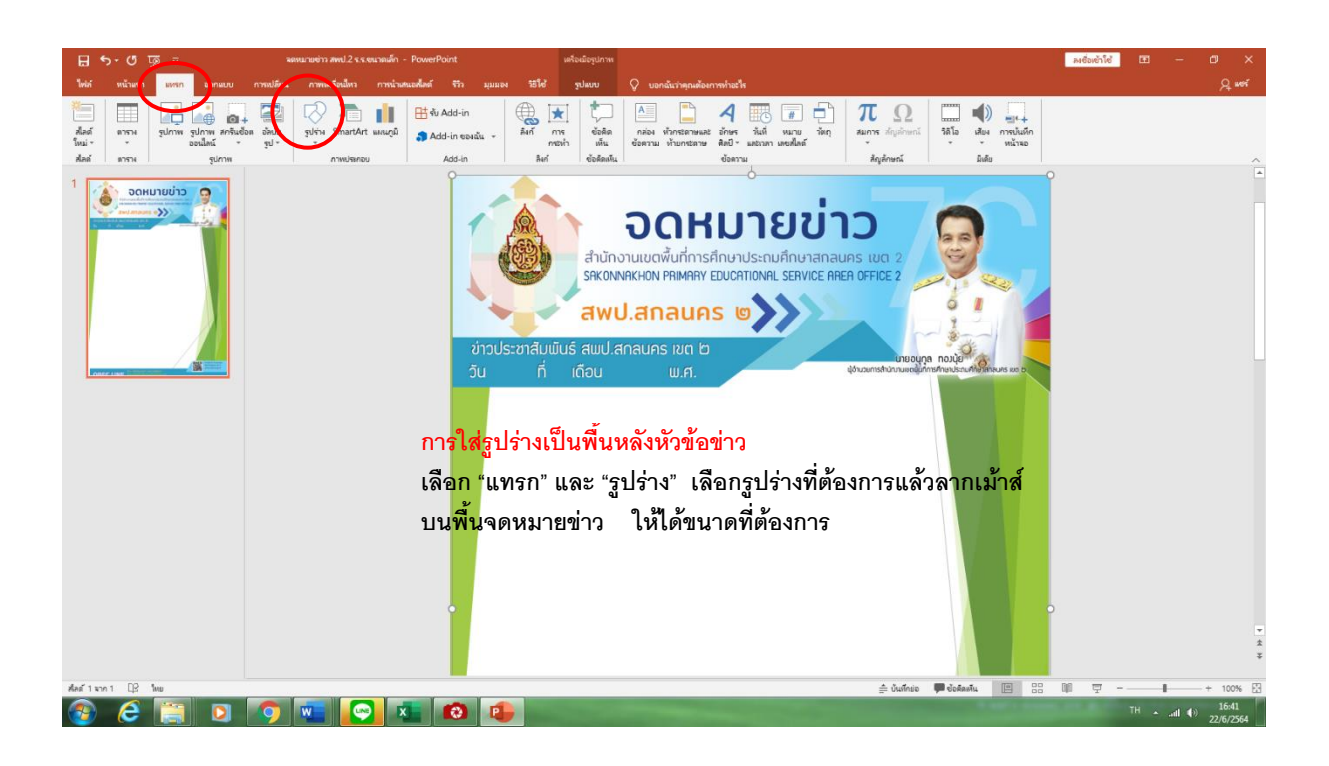

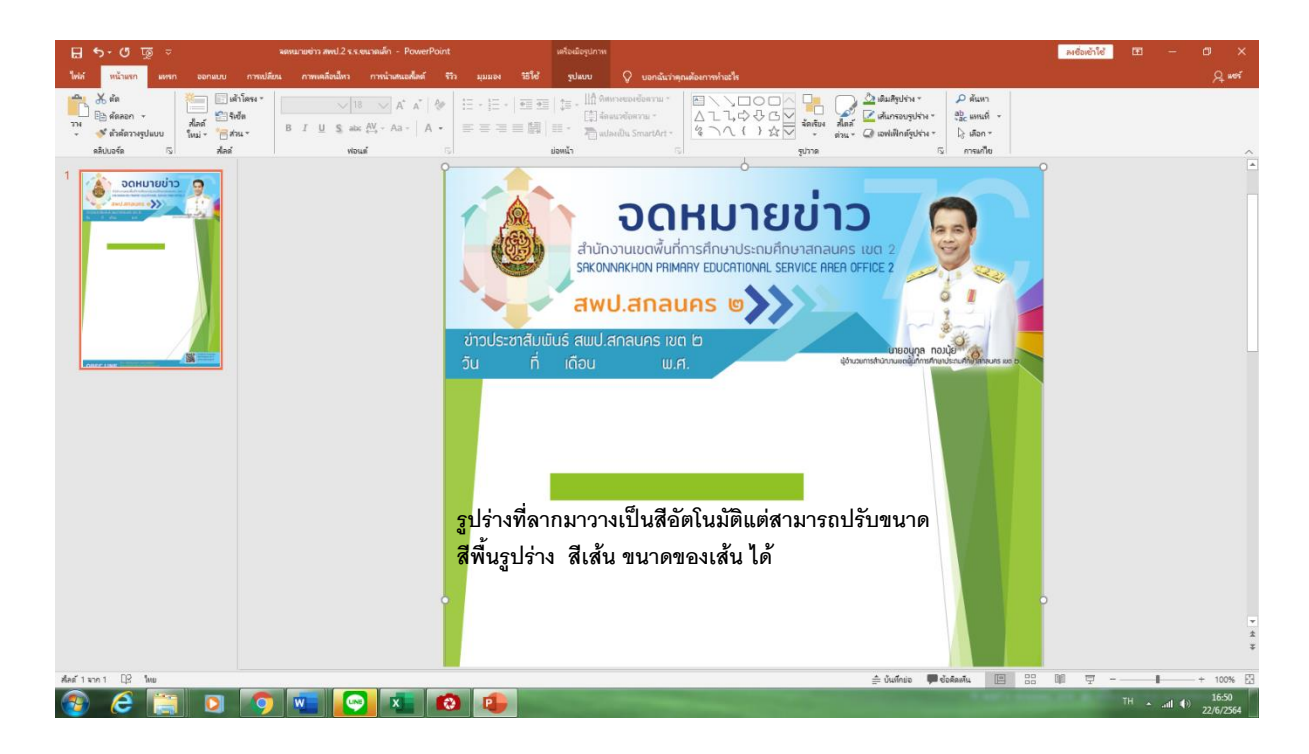

ขั้นตอนที่ ๑๒ การใส่สีพื้นรูปร่าง สีเส้นและขนาดเส้น ขั้นตอนที่ ๑๒ การใส่สีพื้นรูปร่าง สีเส้นและขนาดเส้น

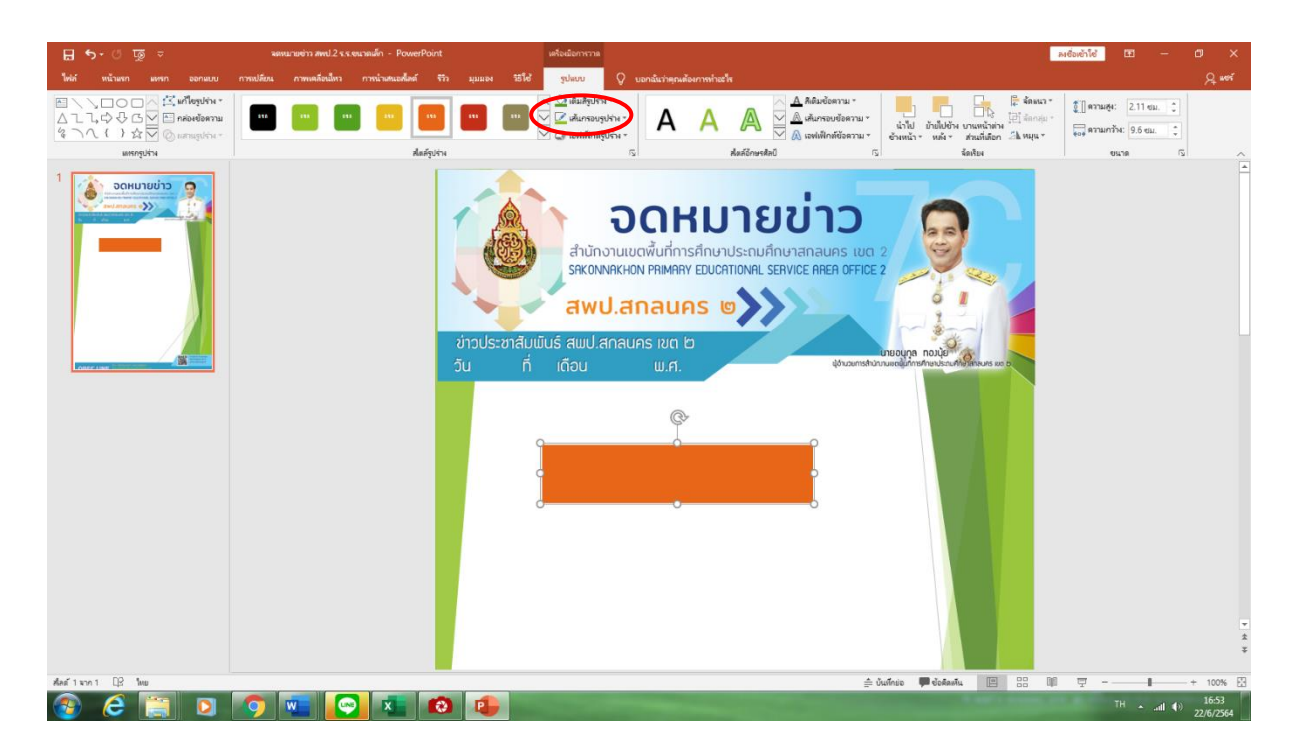

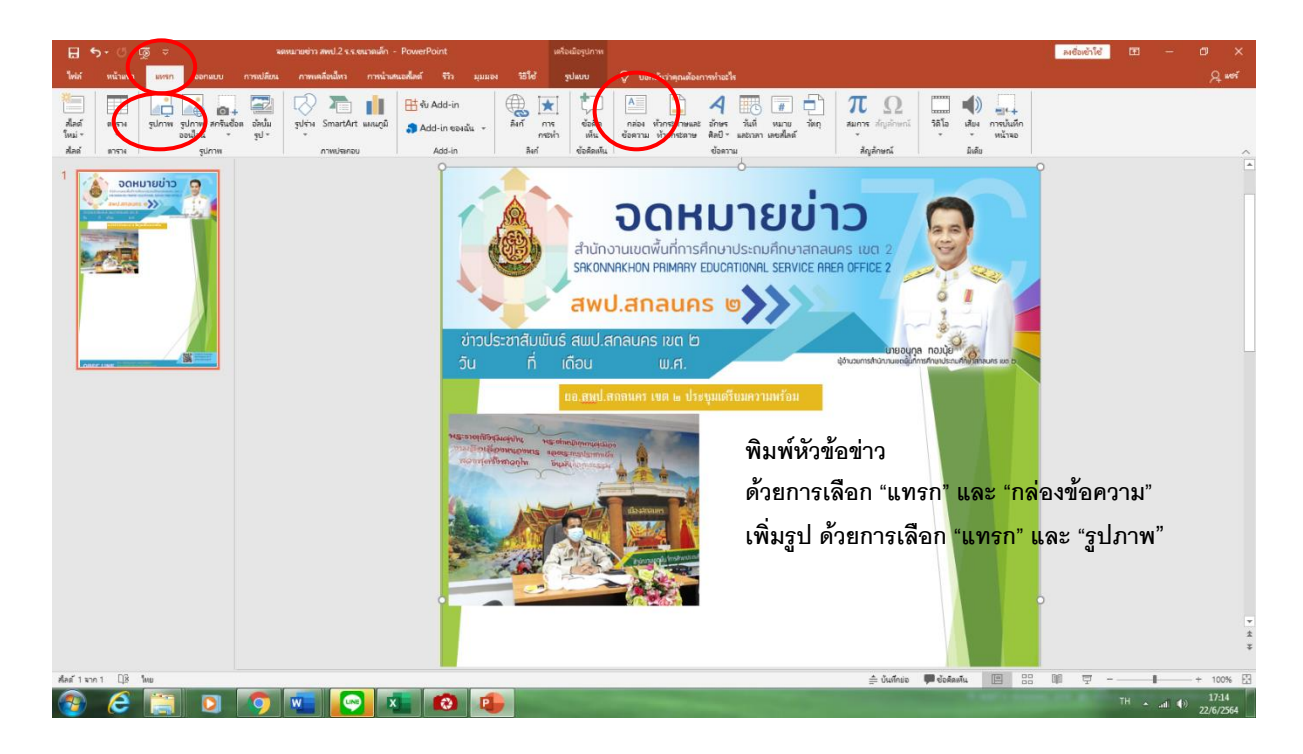

ขั้นตอนที่ ๑๔ การตกแต่งรูปภาพ

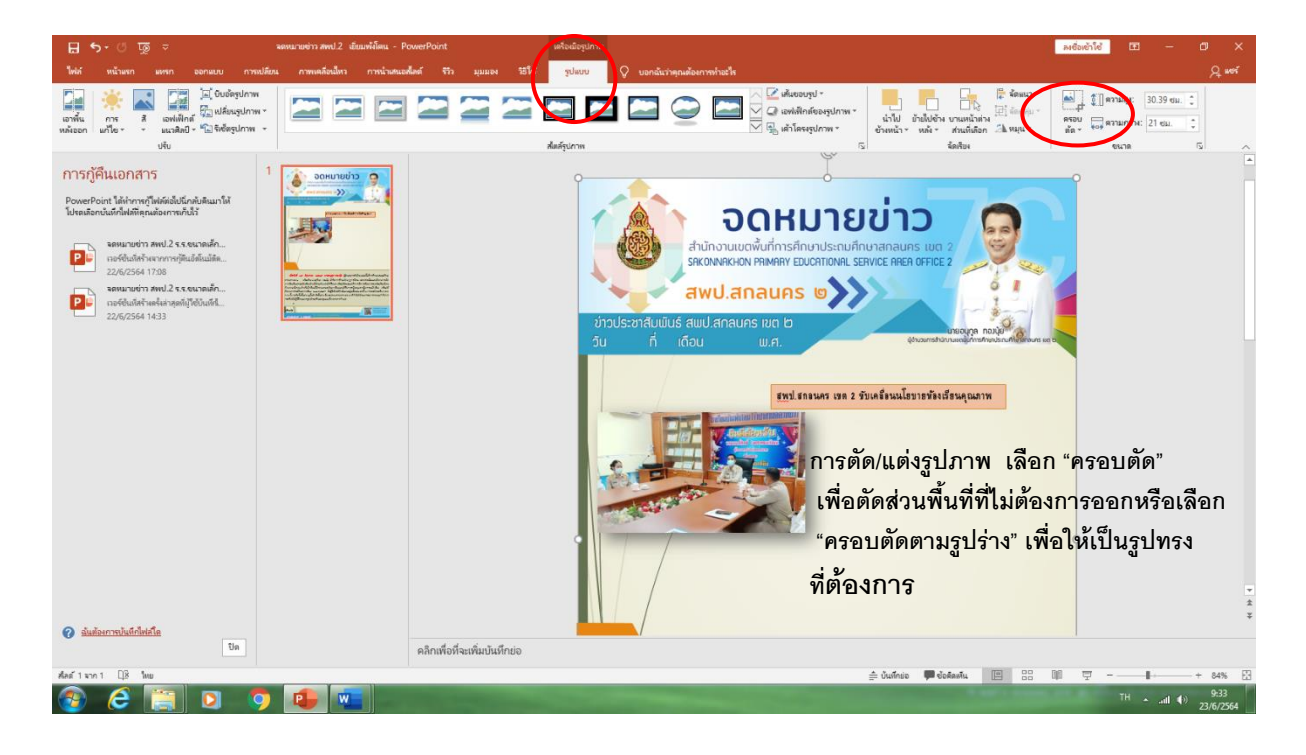

#### ขั้นตอนที่ ๑๕ การเพิ่มเติมลักษณะพิเศษรูปภาพ

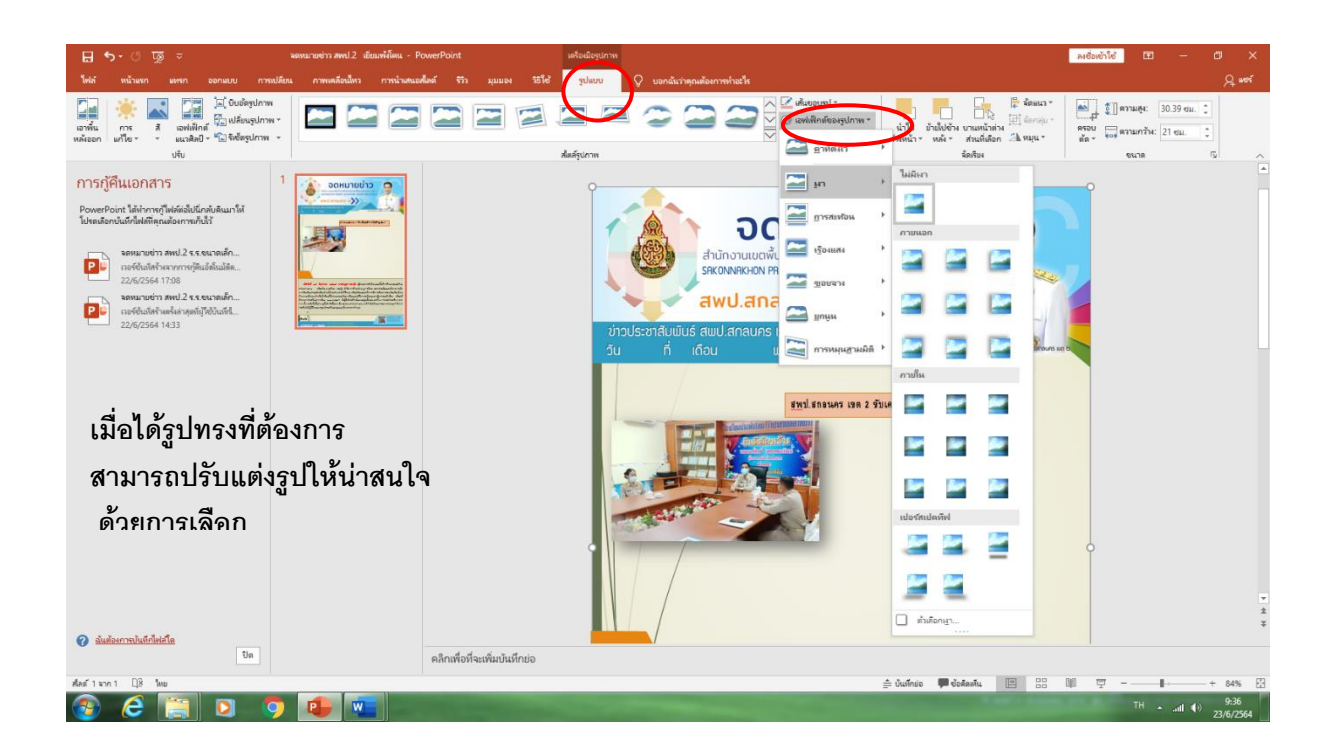

#### ขั้นตอนที่ ๑๖ การตัดขอบภาพ

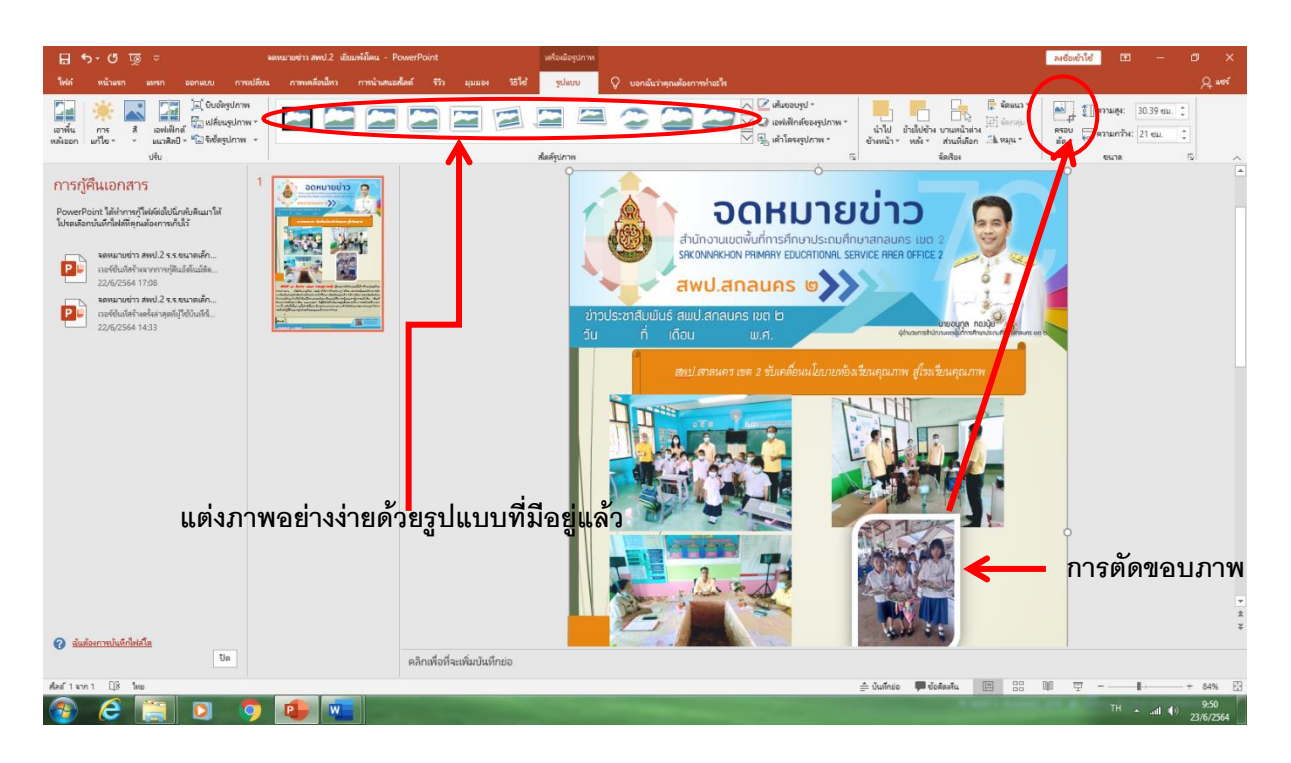

#### ขั้นตอนที่ ๑๗ การย้ายตำแหน่งรูปภาพ

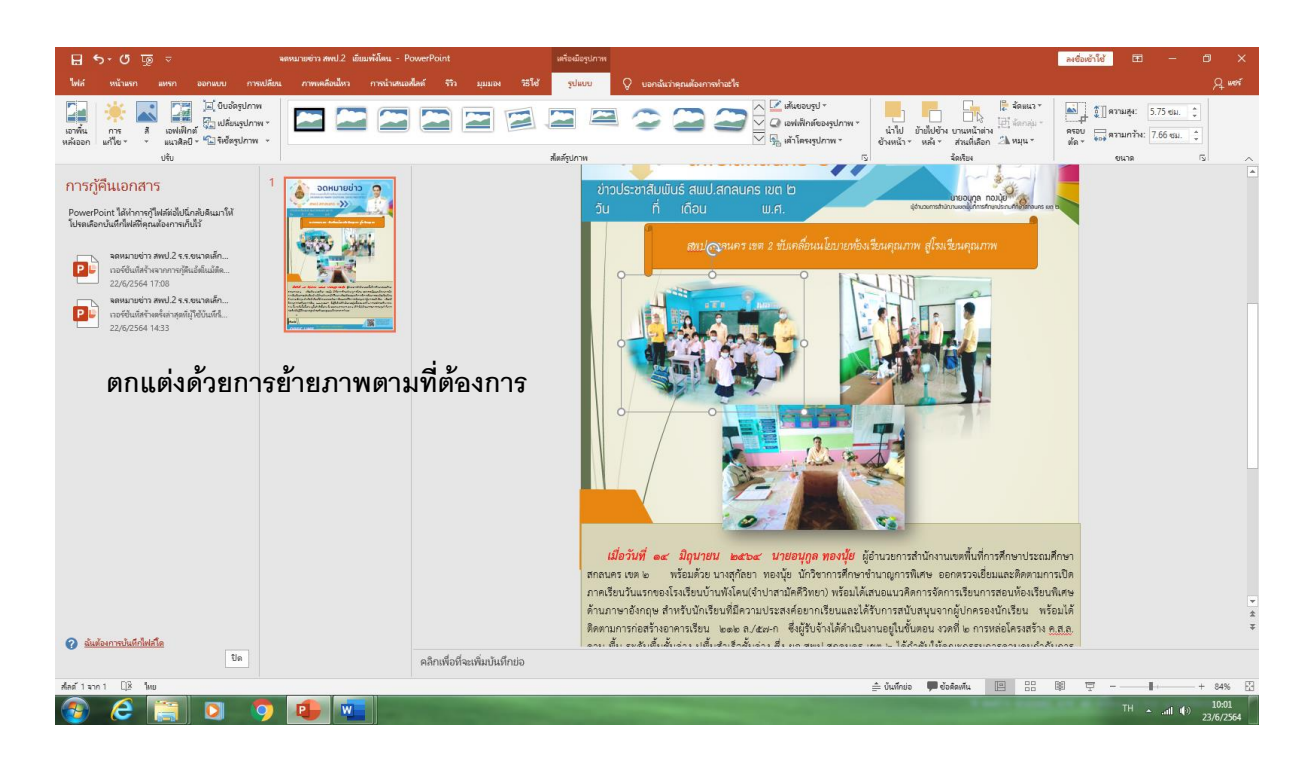

#### ขั้นตอนที่ ๑๘ การพิมพ์รายละเอียดเนื้อหาข่าว

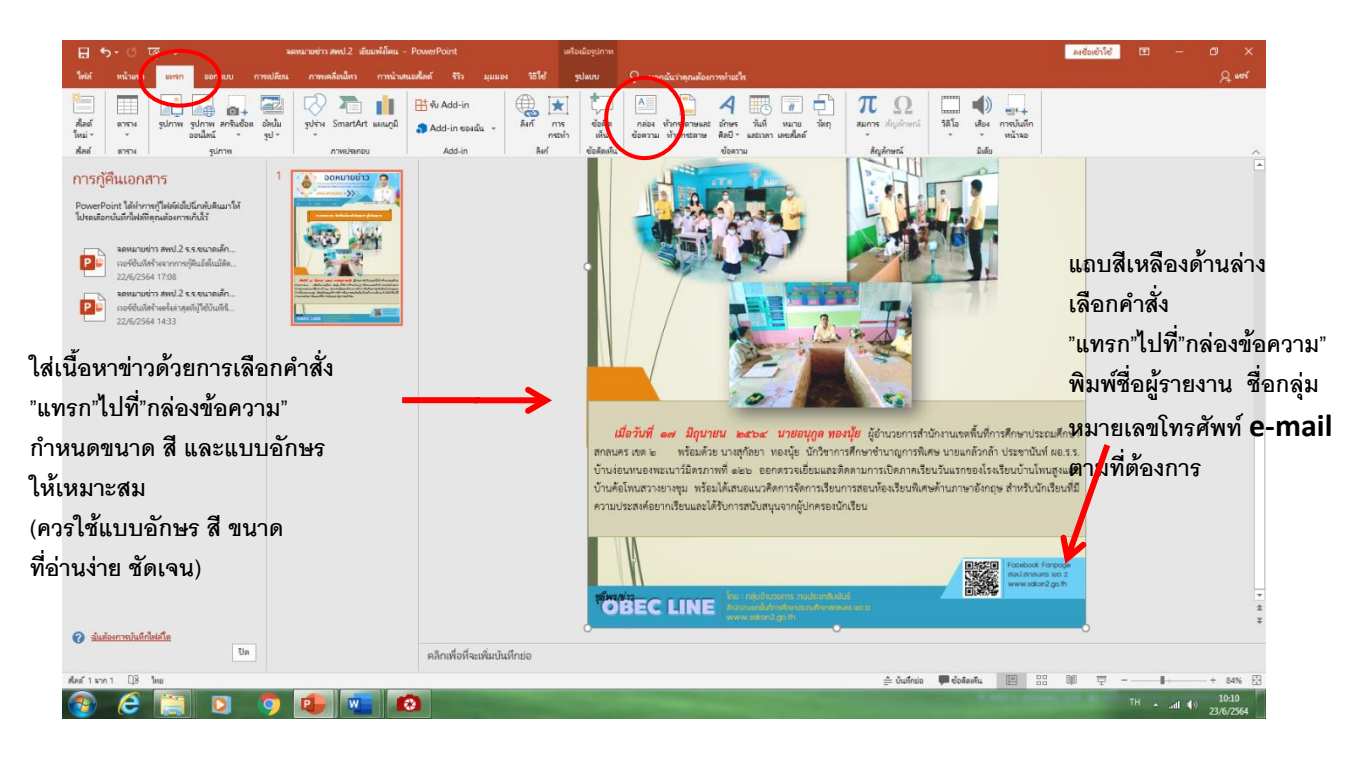

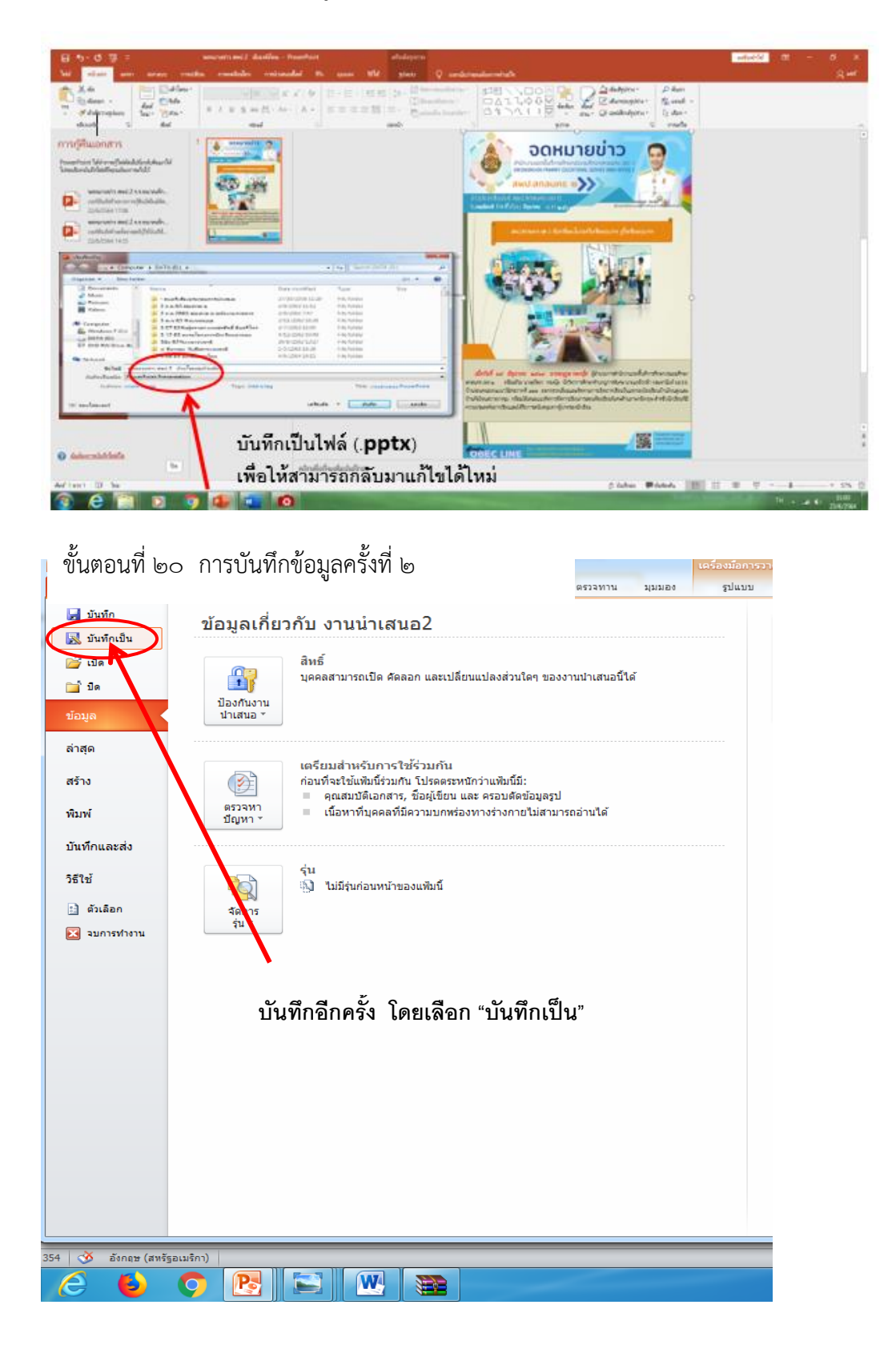

ขั้นตอนที่ ๑๙ การบันทึกข้อมูลเพื่อให้กลับมาแก้ไขใหม่

#### ขั้นตอนที่ ๒๑ เลือกชนิดไฟล์เป็น JPEG

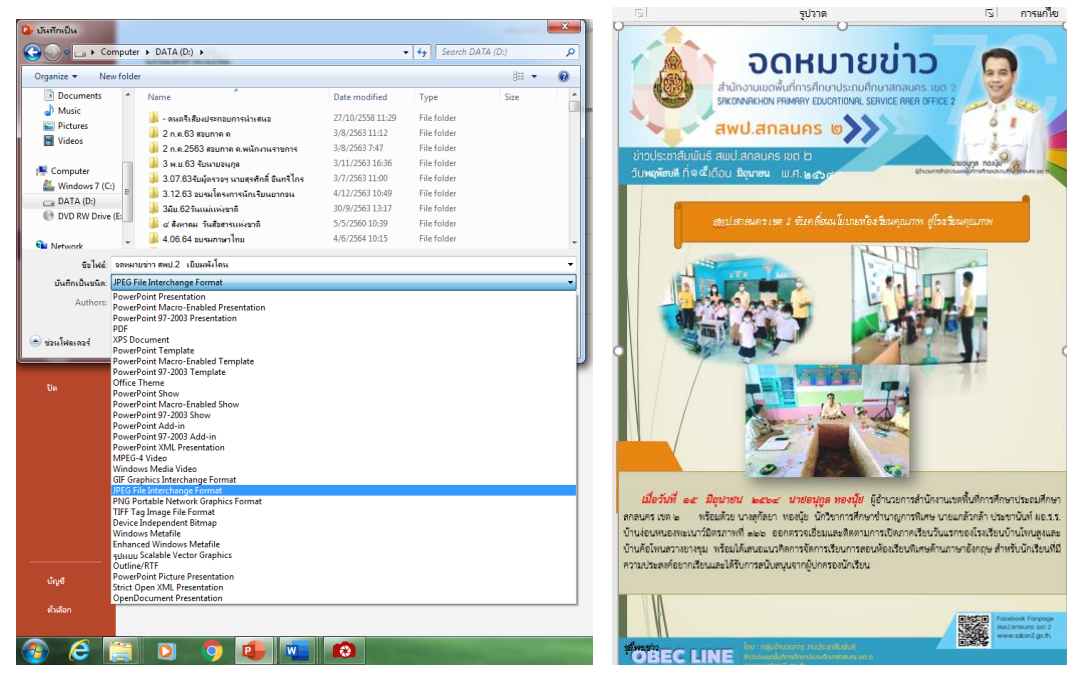

ขั้นตอนที่ ๒๒ คลิ๊กเม้าท์เลือกข้อความ"ภาพนิ่งปัจจุบันเท่านั้น"

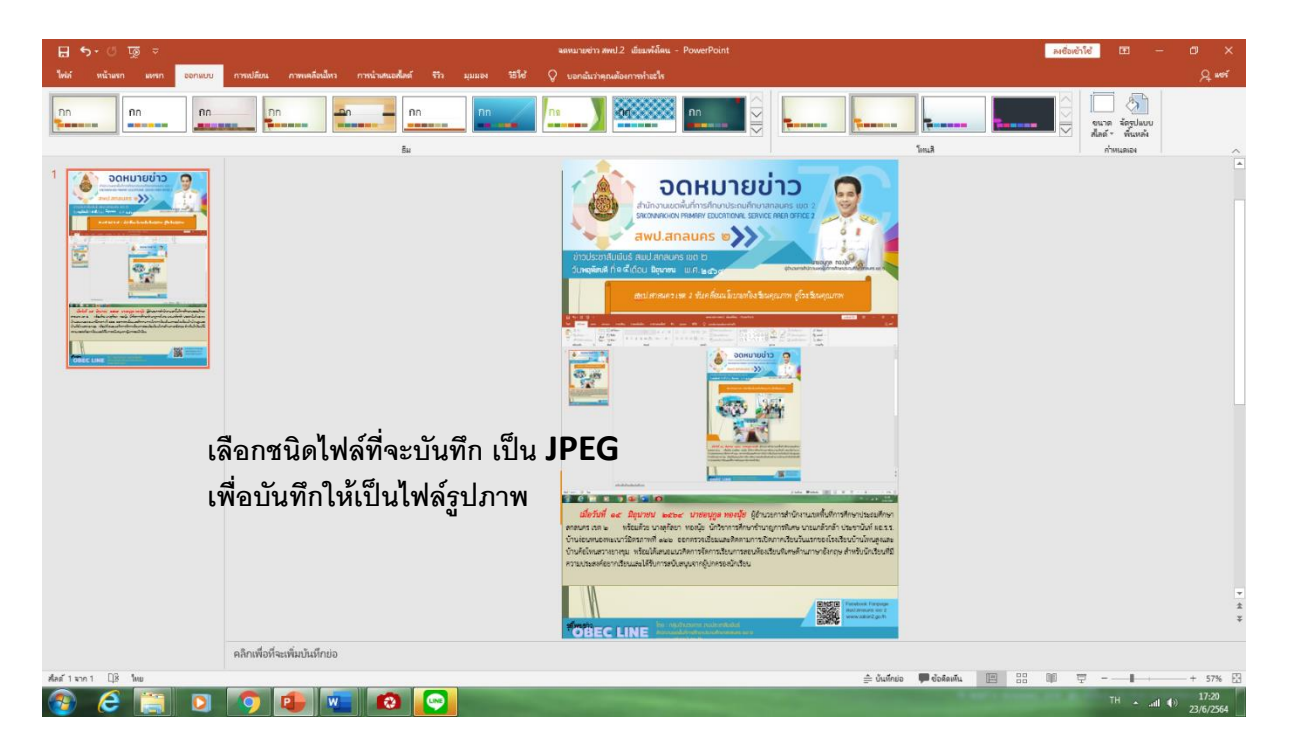

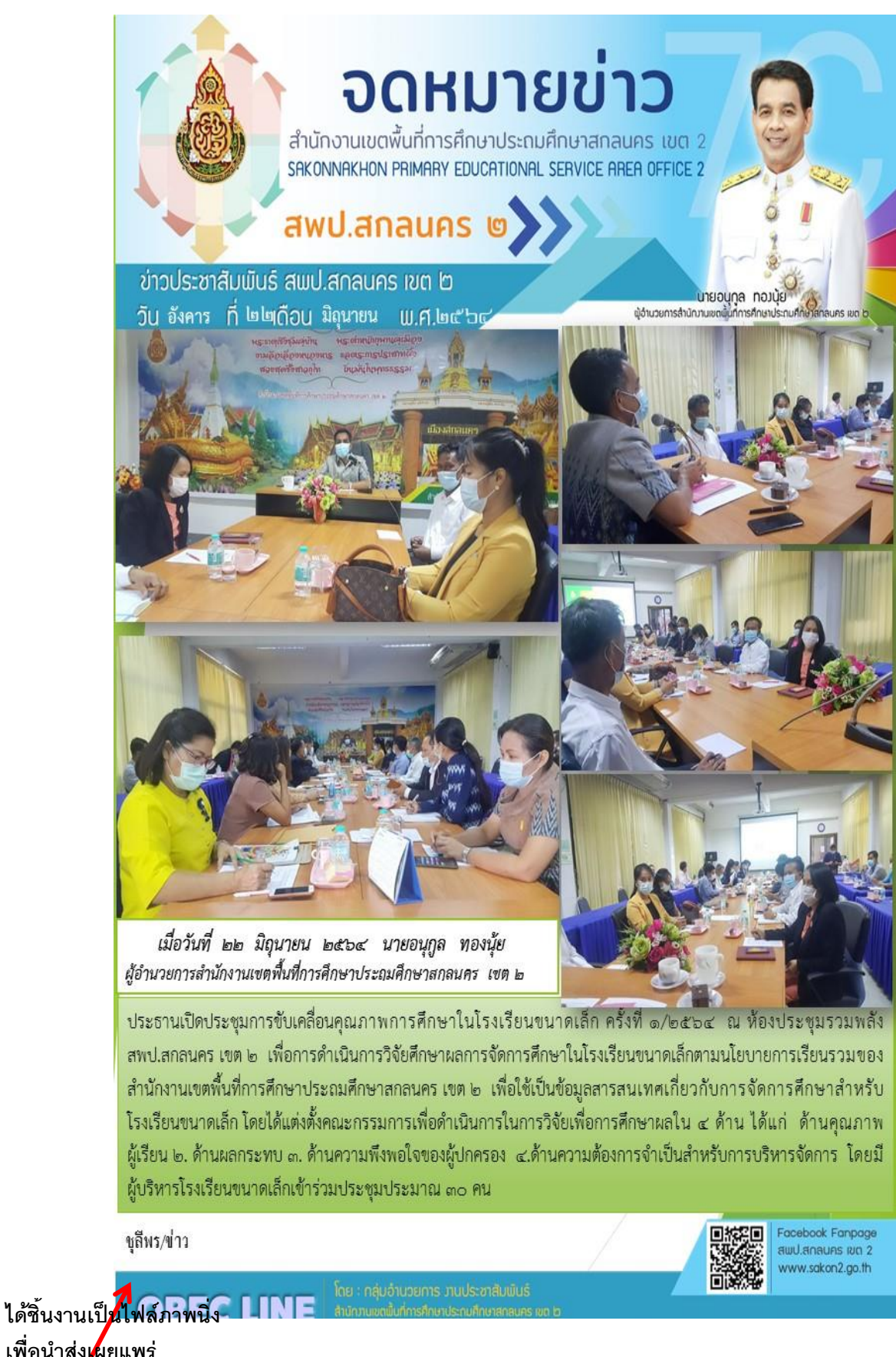

**เพื่อน าส่งเผยแพร่ ทาง facebook ทางกลุ่มไลน์หรือสอื่ อนื่ ๆ**

#### **๓. ผลสำเร็จ**

#### **- เชิงปริมาณ**

 ๑. โรงเรียนในสังกัด ๒๕๕ โรงเรียน นำขั้นตอนการจัดทำจดหมายข่าวไปผลิตจดหมายข่าวได้ครบทุก โรงเรียน

 ๒. บุคลากรสำนักงานเขตพื้นที่การศึกษาประถมศึกษาสกลนคร เขต ๒ ร้อยละ 80 นำขั้นตอนการ จัดทำจดหมายข่าวไปผลิตจดหมายข่าวได้

#### **-เชิงคุณภาพ**

 โรงเรียนและบุคลากรทางการศึกษาในสังกัด สามารถนำกระบวนการจัดทำจดหมายข่าวด้วยโปรแกรม Microsoft PowerPoint ไปผลิตเป็นจดหมายข่าวได้และเผยแพร่ประชาสัมพันธ์กิจกรรมได้อย่างมี ประสิทธิภาพ ครอบคลุมผู้รับข้อมูลข่าวสาร

#### **๔. การวิเคราะห์**

#### **●เทคนิค/รูปแบบที่ทำให้เกิดความสำเร็จ**

- การกำหนดกระบวนการขั้นตอนที่ชัดเจนในการทำจดหมายข่าว จากเดิมส่งไฟล์รูปภาพที่ไม่มี ขอบข่าย ไม่มีรูปแบบที่ชัดเจน

#### **๕. ปัจจัยส่งผลให้เกิดความสำเร็จอย่างยิ่ง**

 -โรงเรียนผลิตจดหมายข่าวและเผยแพร่ภารกิจ กิจกรรม อย่างเป็นระบบ ระเบียบ และมีความต่อเนื่อง ซึ่งมีปรากฎตามสื่อโซเชียลต่าง ๆ

#### **๖ ข้อมูลที่มีการประชาสัมพันธ์/เผยแพร่/แหล่งศึกษาดูงาน**

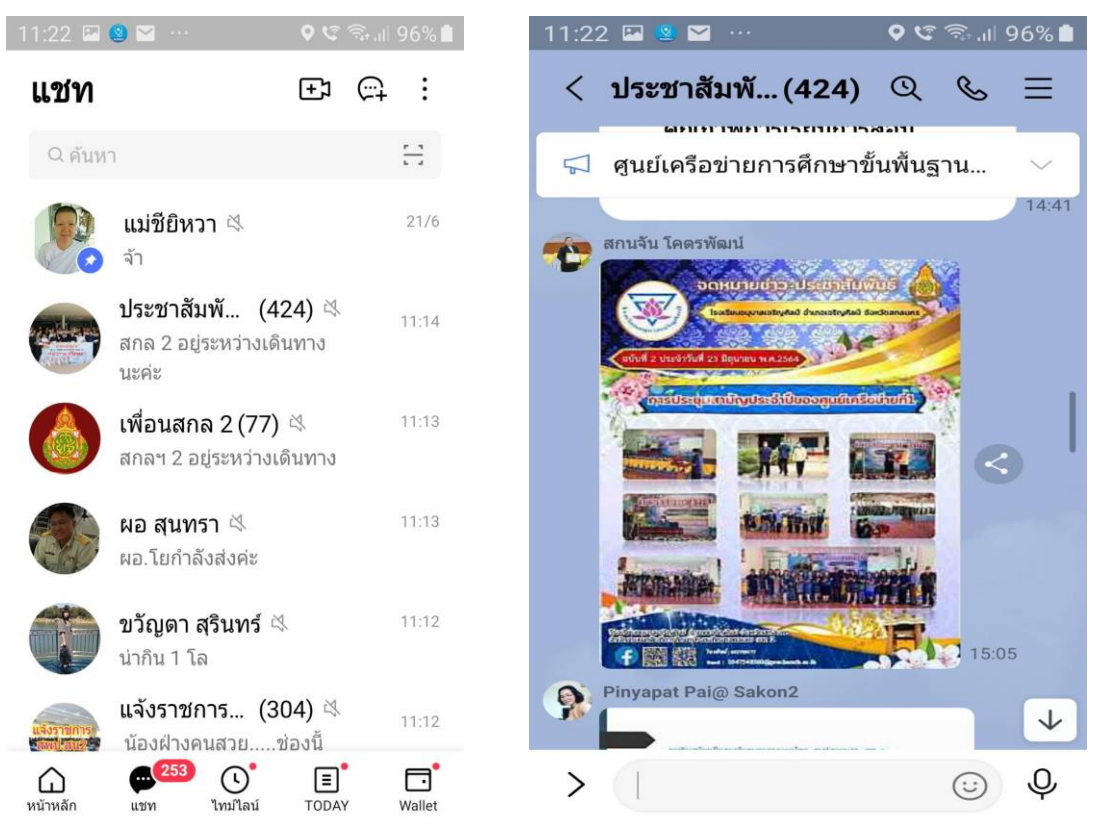

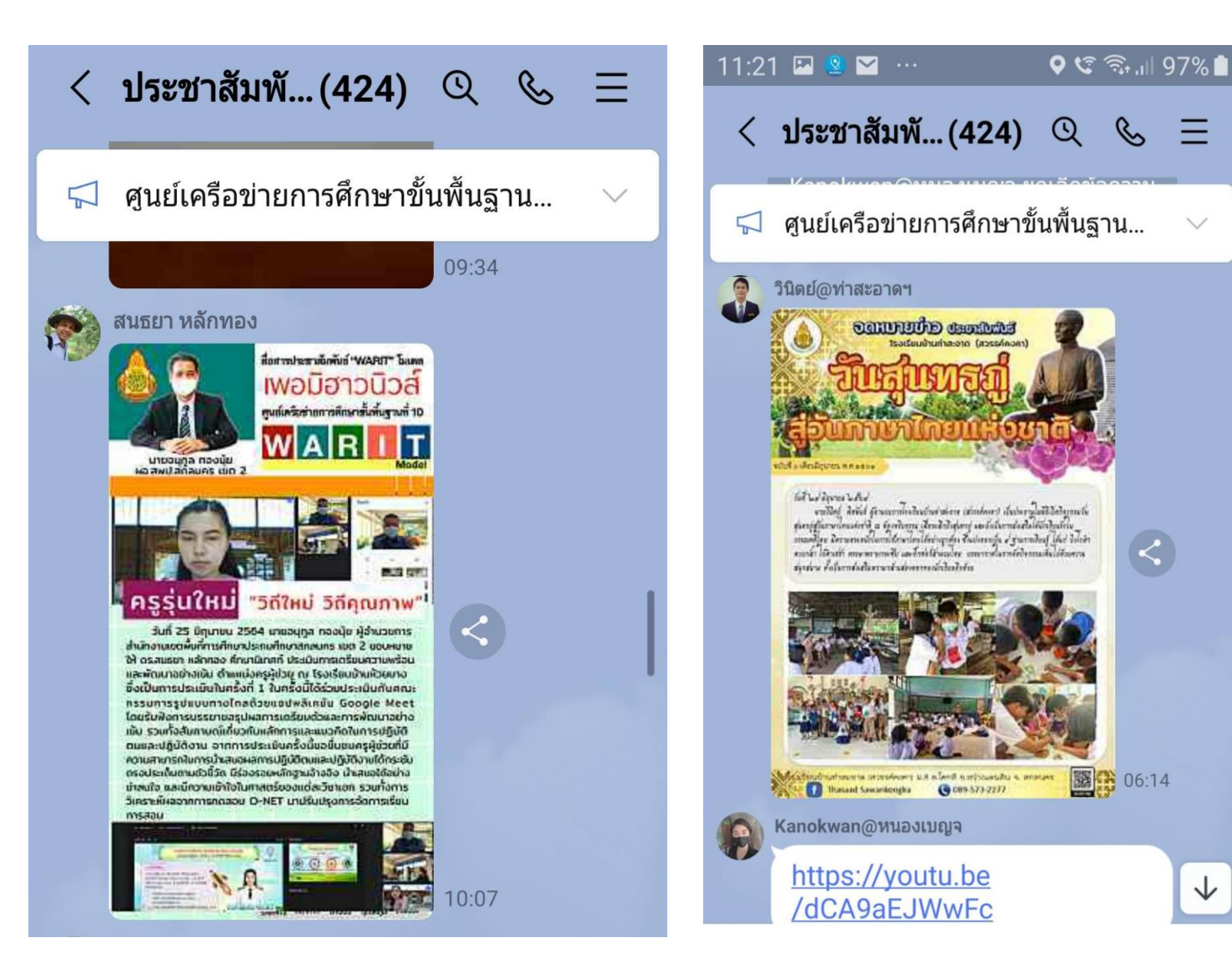

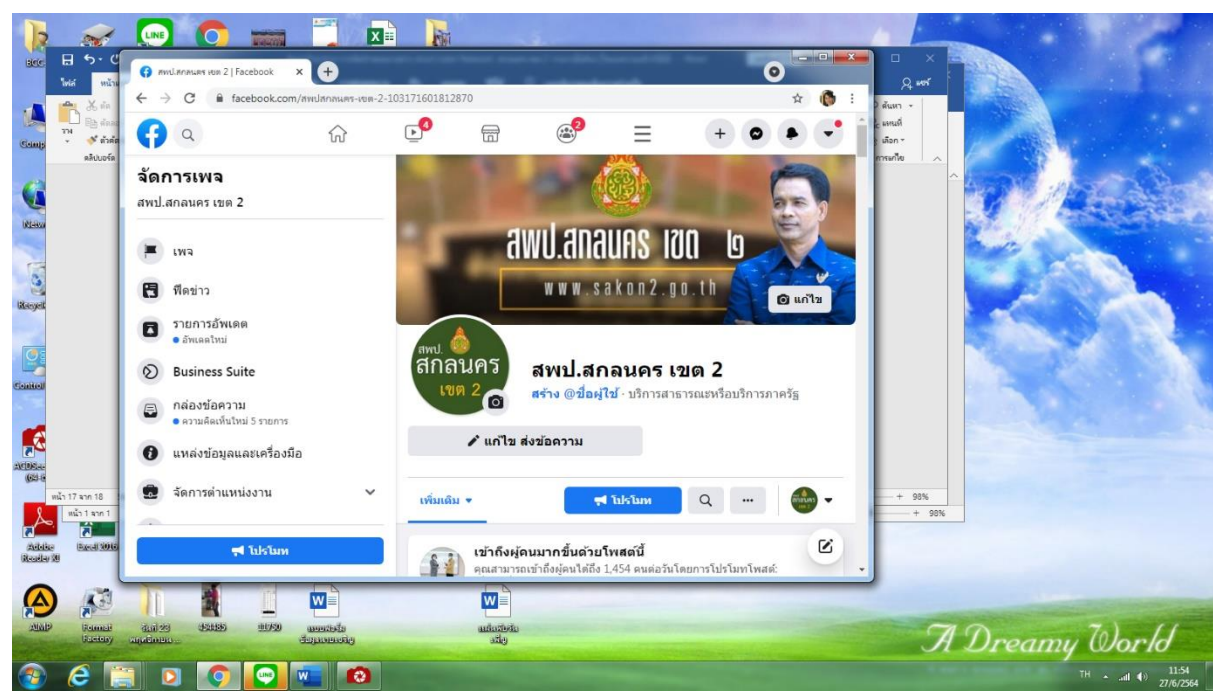

 $\leq$ 

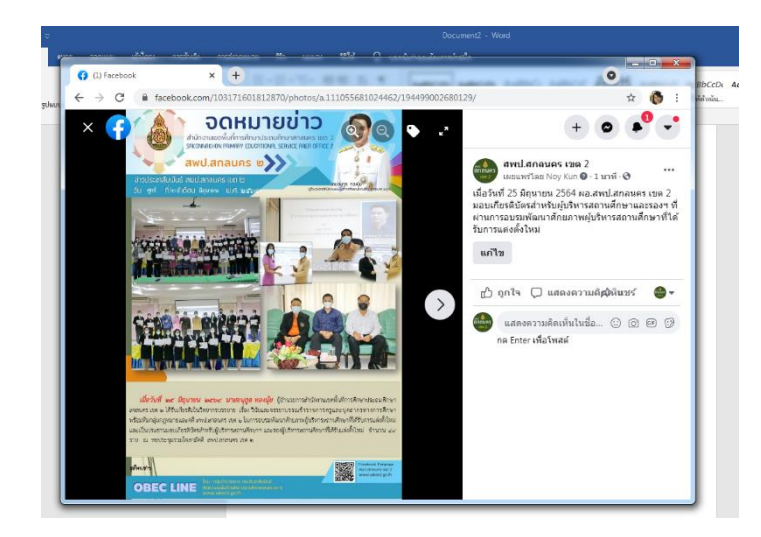

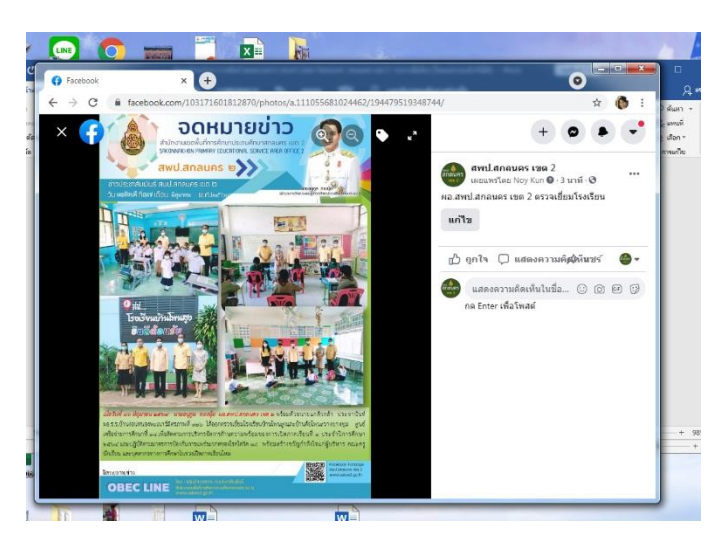

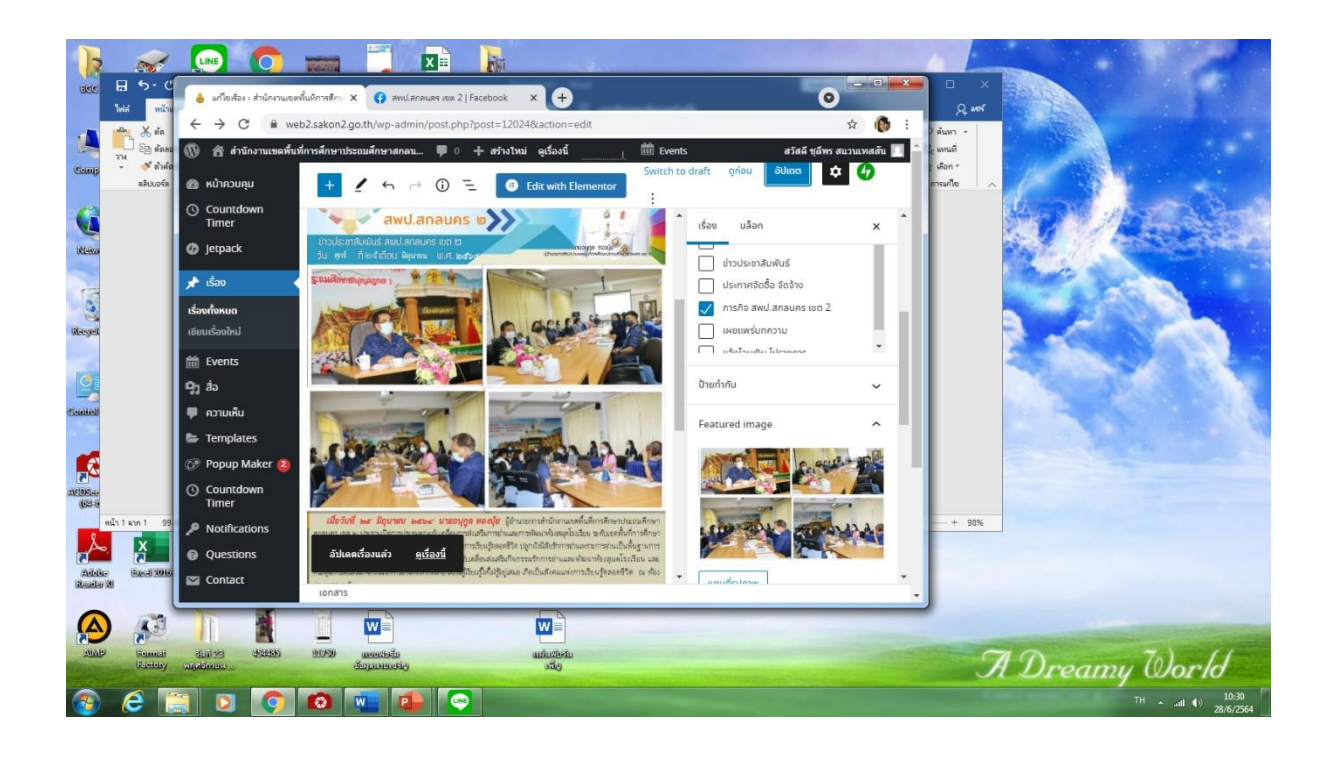

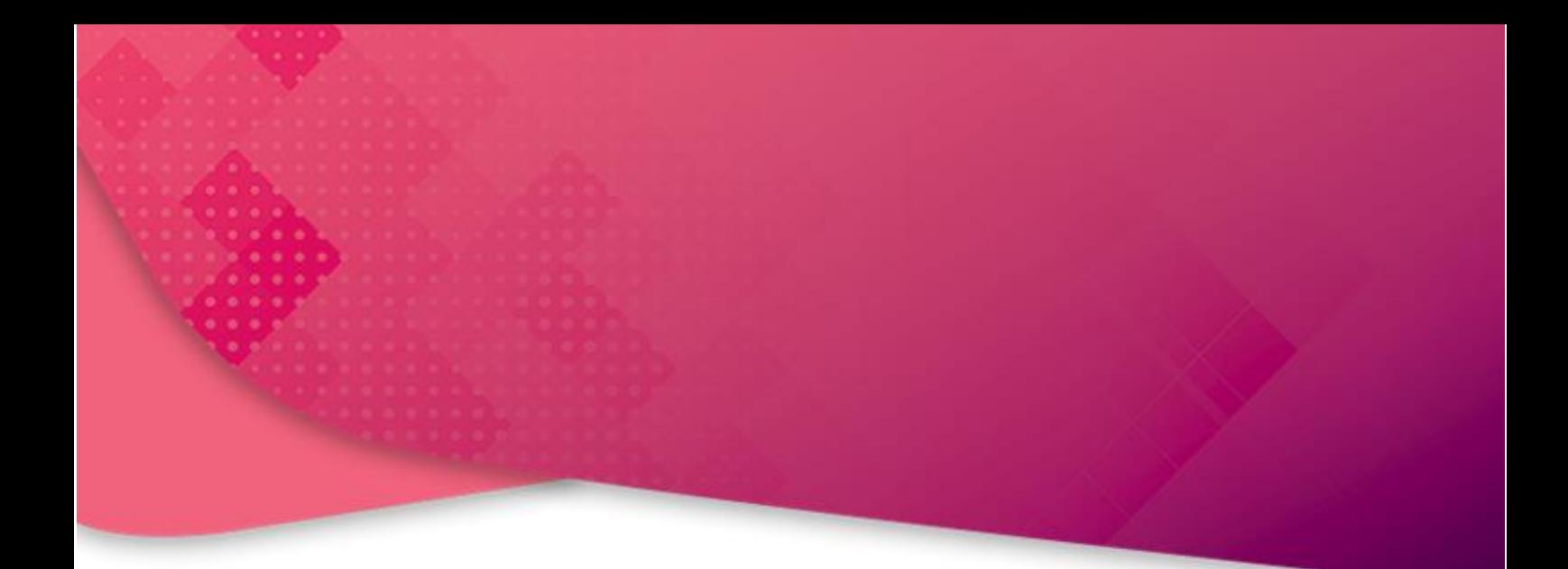

### **สำนักงานเขตพื้นที่การศึกษาประถมศึกษาสกลนคร เขต ๒ อำเภอสว่างแดนดิน จังหวัดสกลนคร**

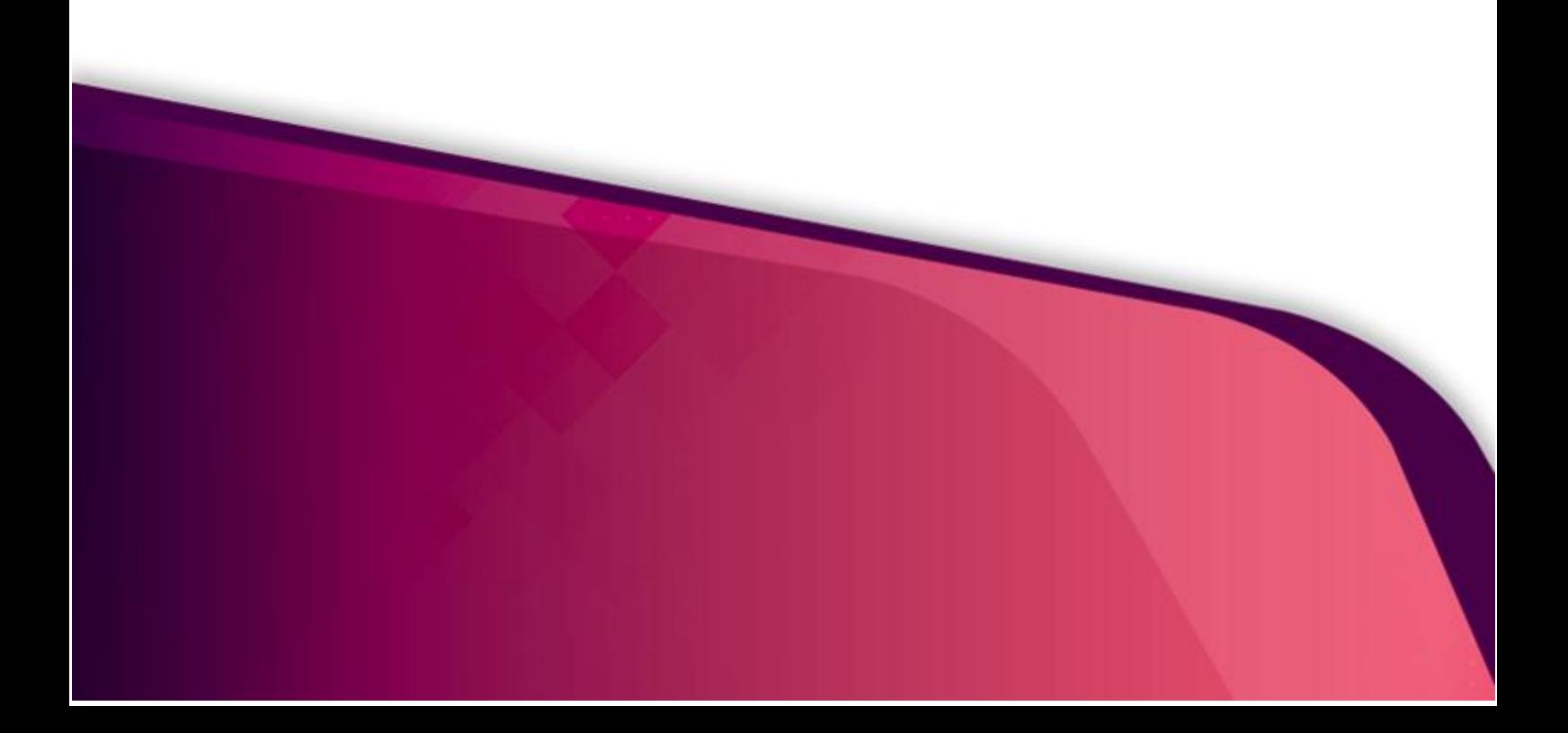